micro:bit kaarten

# Explorer Programmer

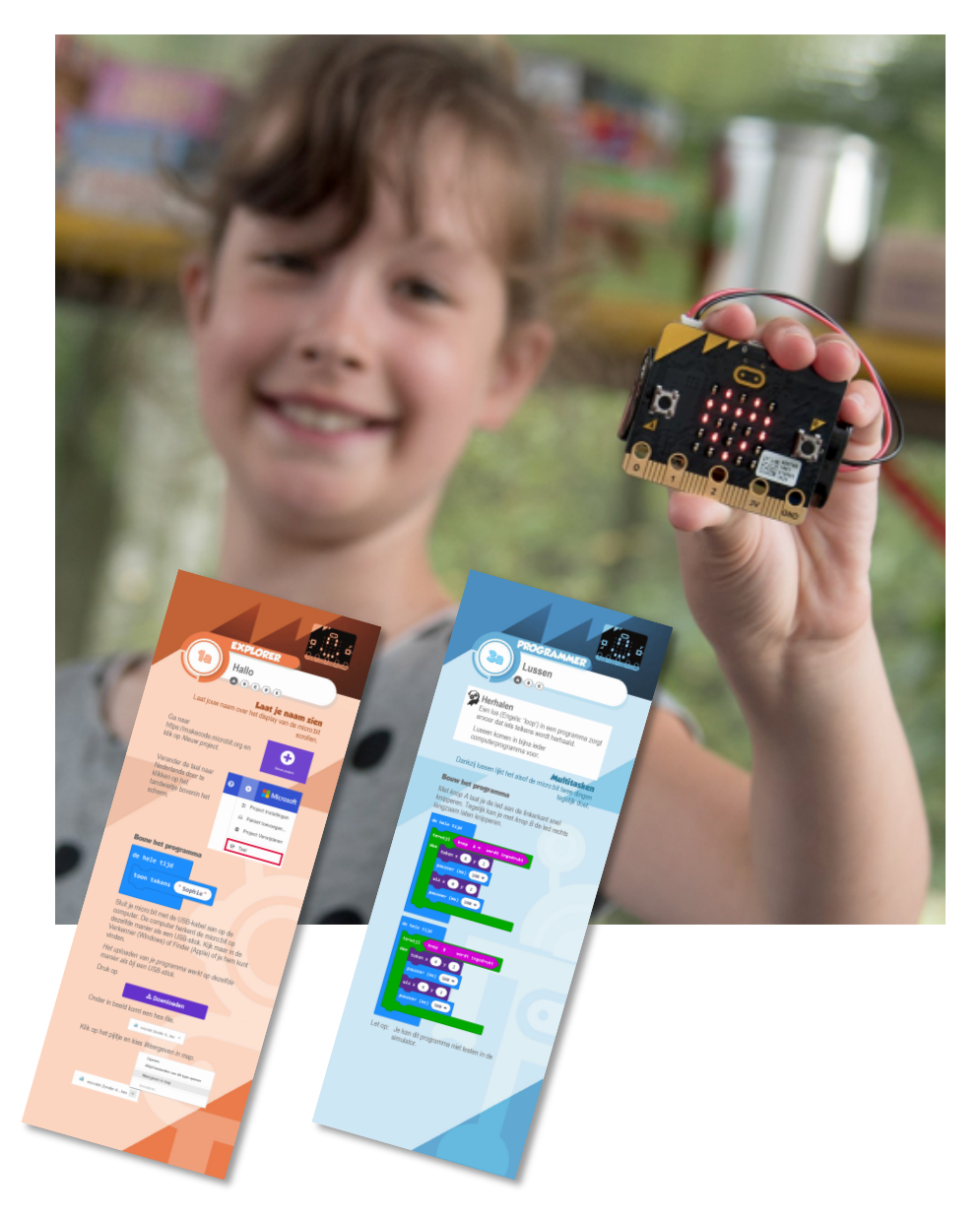

# Handleiding voor docenten

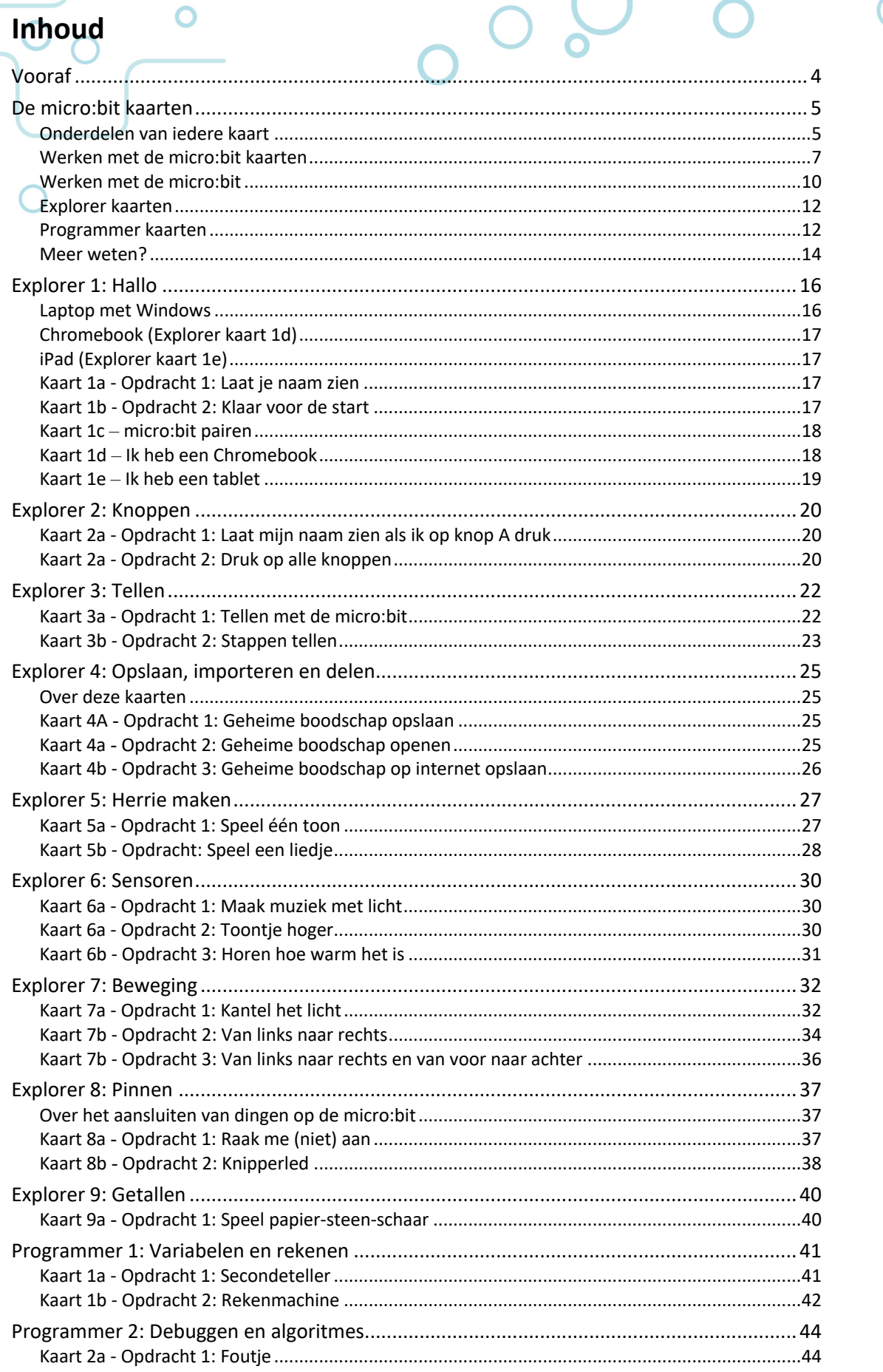

micro:bit

# Docentenhandleiding micro: bit kaarten, v1.1 2 van 74

 $\mathbf O$ 

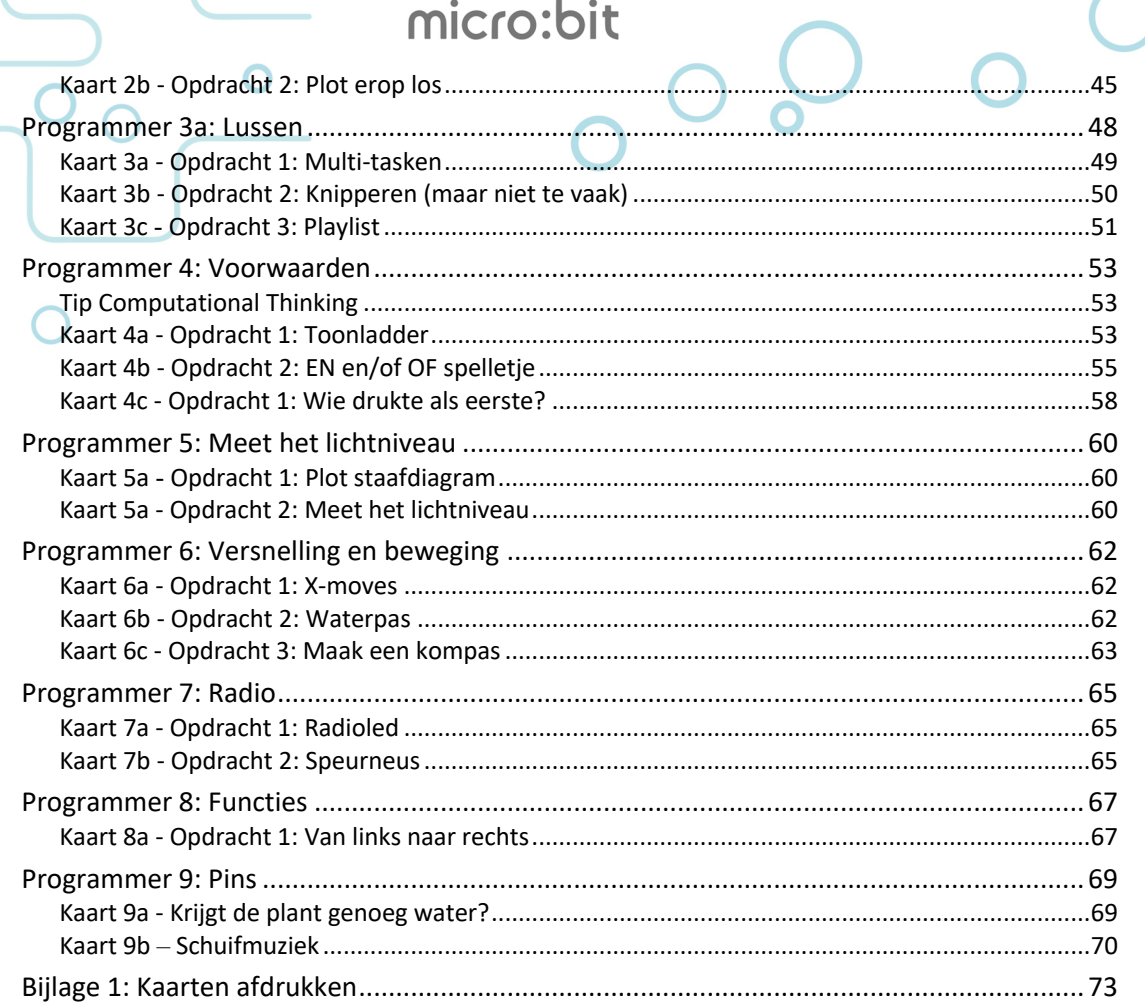

 $\bigcap$ 

 $\bigcap$ 

Hartstikke leuk dat je de micro:bit kaarten gebruikt. Op dit moment zijn er drie soorten kaarten:

micro·bit

• Explorer

Vooraf

• Programmer

◠

**Maker** 

Deze handleiding beschrijft het gebruik van Explorer en Programmer kaarten, voor de Maker kaarten zijn er aparte docentenbladen.

Als je opmerkingen en aanvullingen hebt dan horen we die graag!

#### **Bedankt!**

Begin 2017 hebben ongeveer 15 mensen meegewerkt in het Docent Ontwikkel Team en de eerste input geleverd voor deze kaarten. Zonder deze input en de gedeelde ervaringen uit de praktijk hadden de kaarten en deze handleiding niet tot stand kunnen komen.

Dit Docent Ontwikkel Team is opgezet en wordt ondersteund door:

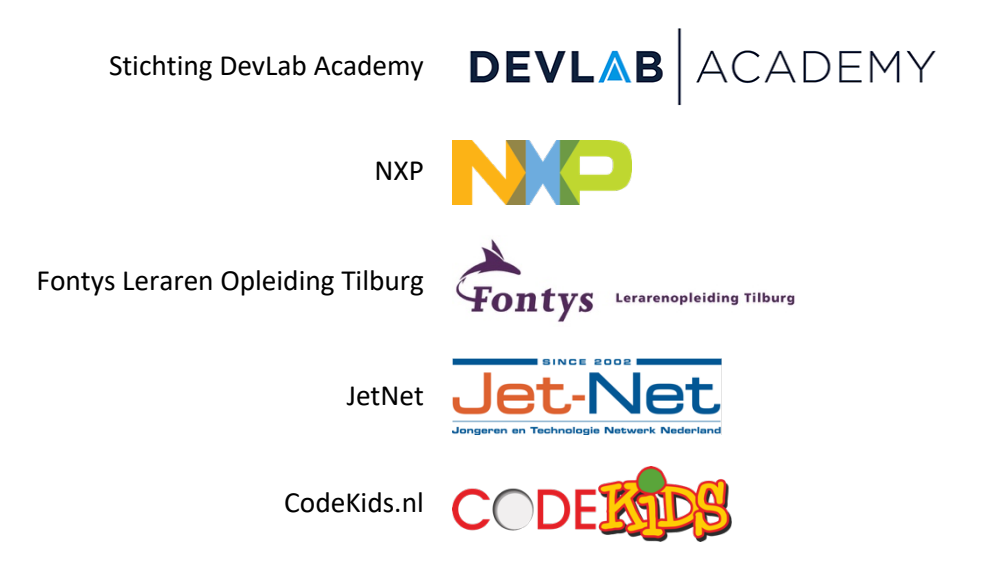

Correspondentie over de kaarten kan gericht worden aan:

- Lex van Gijsel, Stichting DevLab Academy, lex.van.gijsel@devlab.nl
- Chris Dorna, CodeKids.nl, chris@codekids.nl

Tip In Bijlage 1 staat hoe je de kaarten zelf het beste kan afdrukken en afwerken. De kaarten zijn ook te downloaden en bestellen via de webshop van de micro:bit NL community: www.micro-bit.nl.

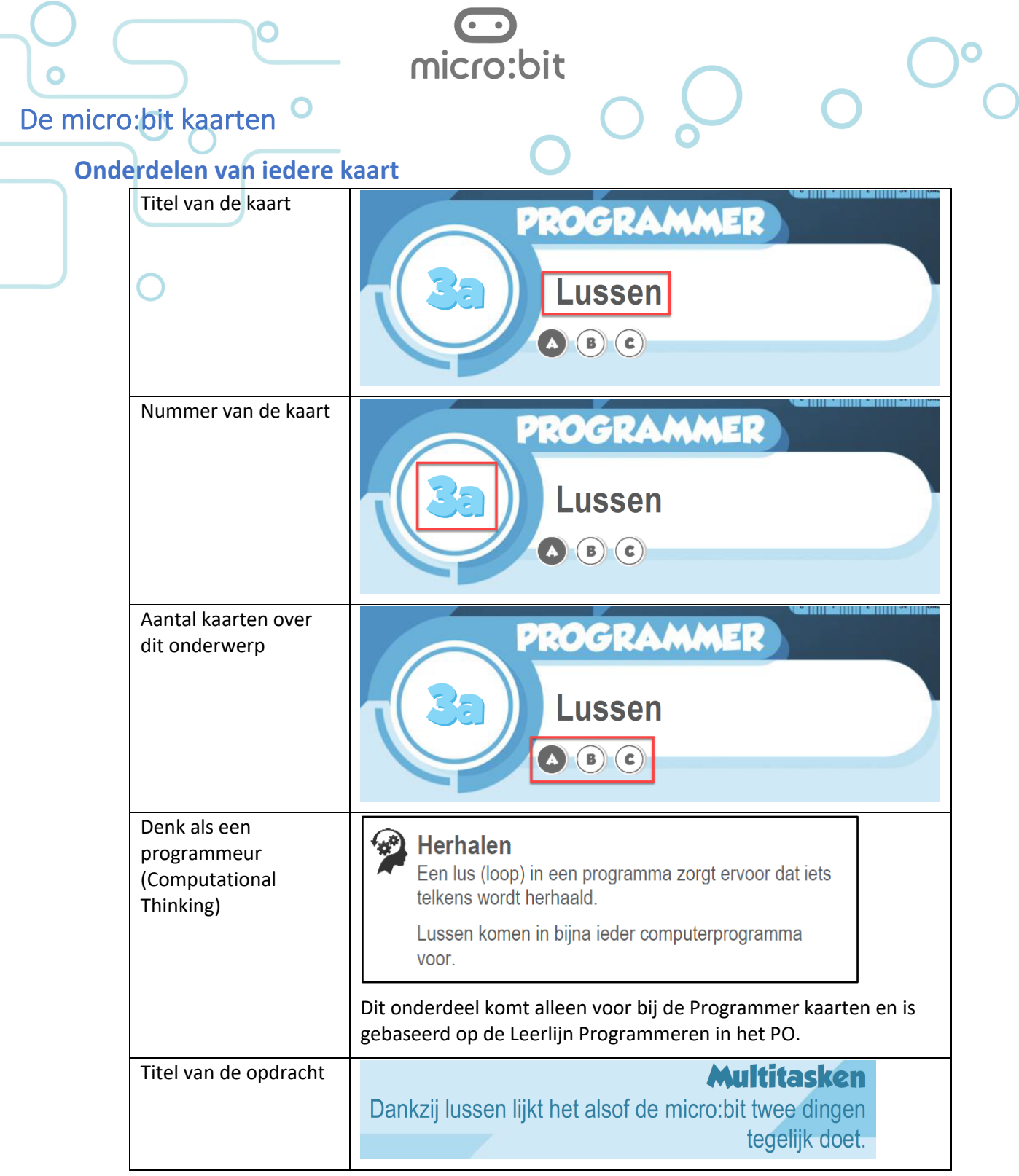

 $\circ$ 

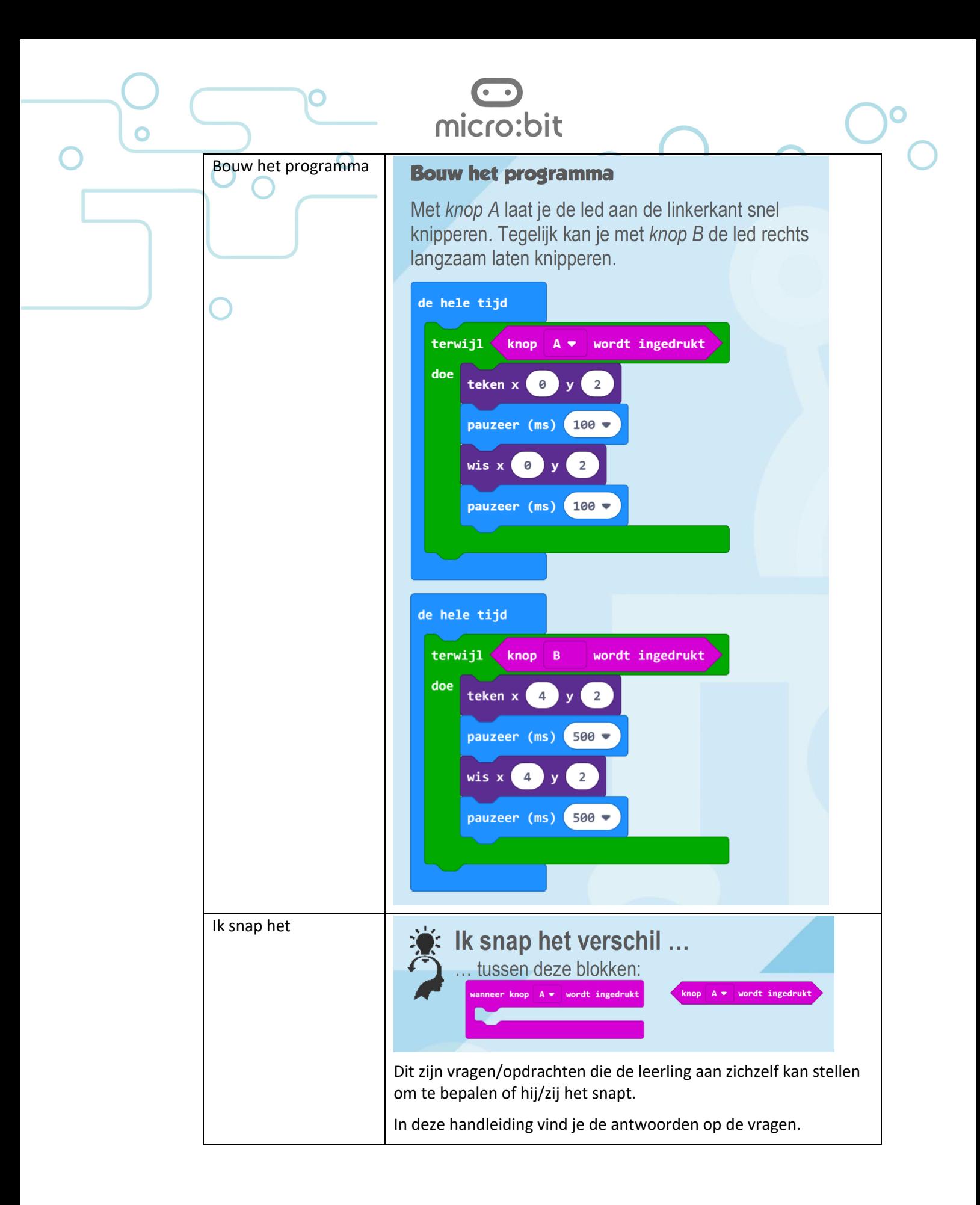

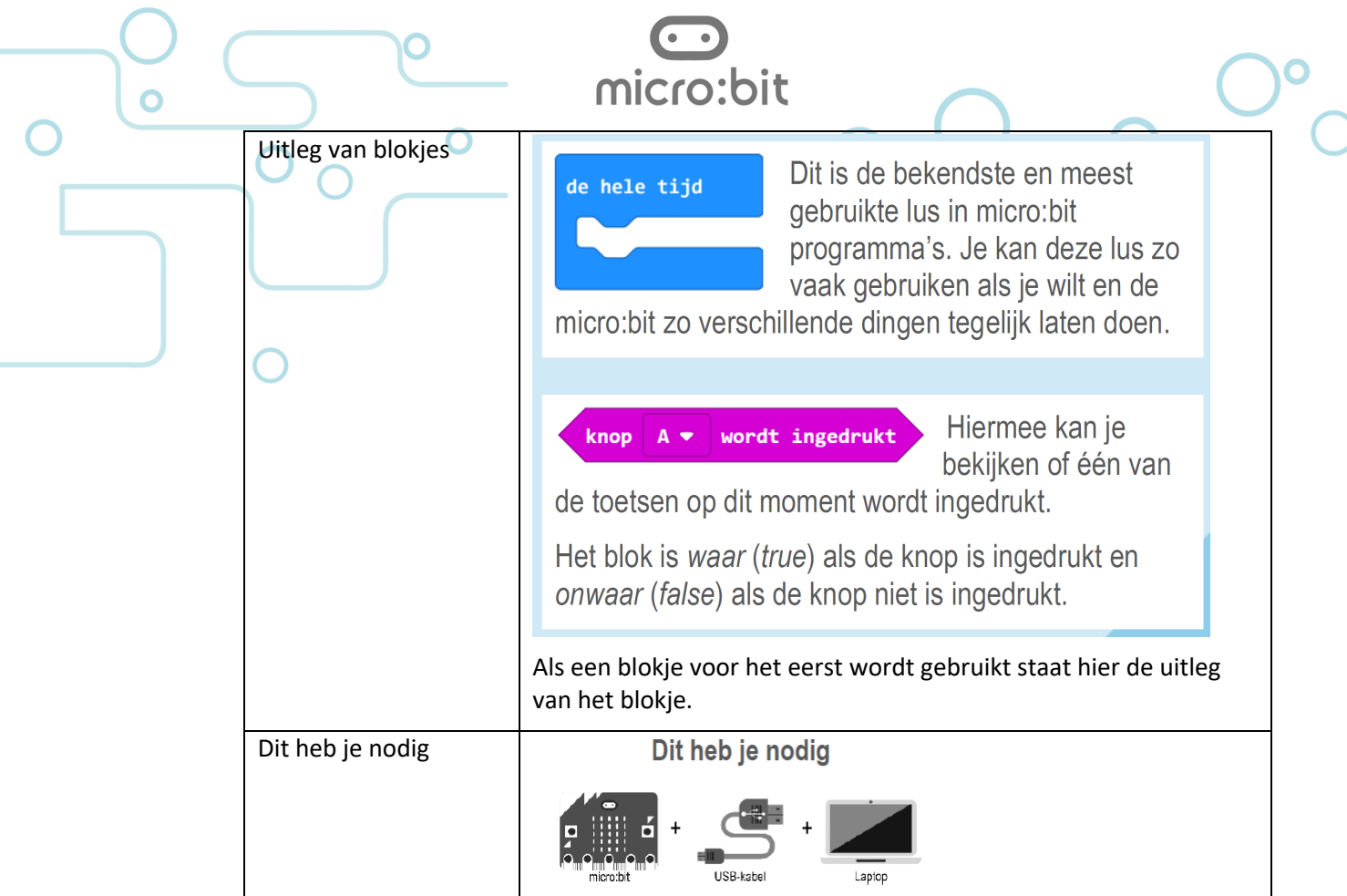

# **Dit heb je nodig**

Alhoewel je heel veel verschillende dingen op de micro:bit kunt aansluiten, hebben we ons voor de Explorer en de Programmer kaarten beperkt tot:

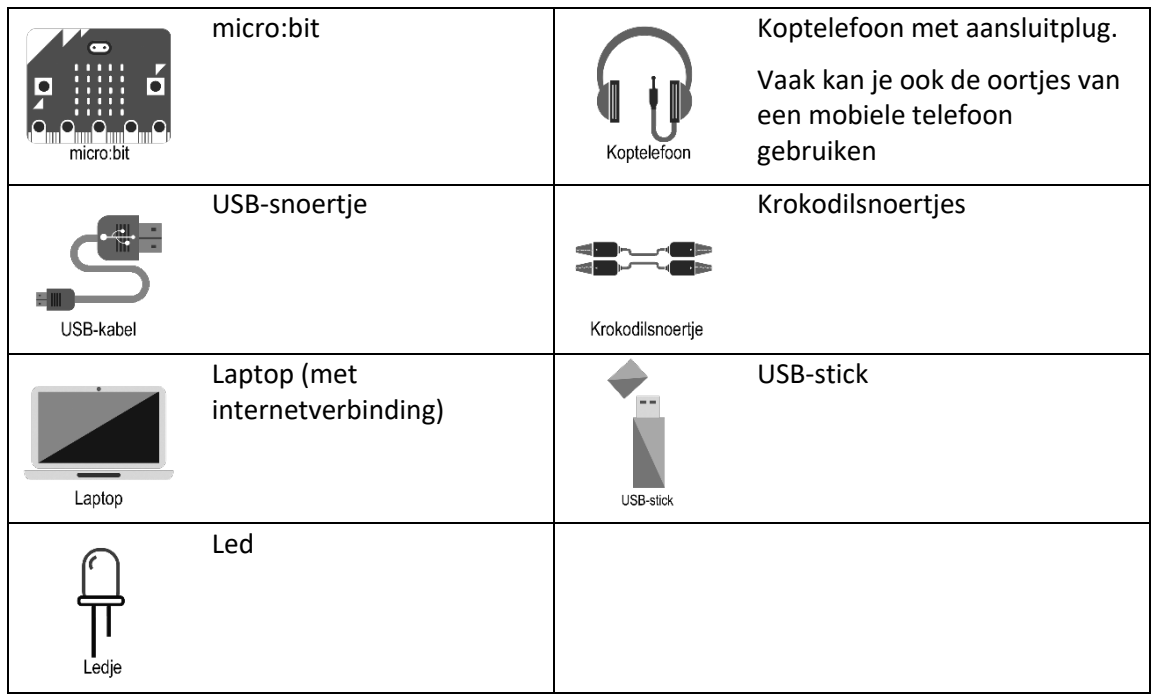

# **Werken met de micro:bit kaarten**

Hieronder een paar overwegingen die wij hebben gemaakt bij het schrijven van de kaarten en wat praktische tips voor jouw micro:bit lessen.

De kaarten zijn voor leerlingen middenbouw PO, bovenbouw PO en onderbouw VO.

### **Taal**

In de eerdere serie kaarten werden op de Programmer kaarten Engelstalige blokjes gebruikt. Naar aanleiding van de ervaringen en recent gepubliceerd onderzoek hebben we besloten om de Nederlandse blokjes te gebruiken op de Explorer én de Programmer kaarten.

> JUNE 26, 2017 BY BENJAMIN MAKO HILL Learning to Code in One's Own Language

I recently published a paper with Sayamindu Dasgupta that provides evidence in support of the idea that kids can learn to code more quickly when they are programming in their own language.

#### https://mako.cc/copyrighteous/scratch-localization-and-learning

#### **Opstelling in de klas**

- Door het lange formaat van de kaarten kunnen ze ook op relatief kleine schooltafels naast de laptop of het toetsenbord worden gelegd.
- Als je werkt met extra laptops zorg dan dat niemand over de aansluitsnoeren kan struikelen.
- Wij hebben gemerkt dat je als begeleider het prettigst werkt als de tafels in een Uvorm staan en je dus niet om de tafels hoeft te lopen om mee te kunnen kijken op het scherm van de leerlingen.

#### **Meer leerlingen achter één computer**

Het is goed mogelijk om twee leerlingen tegelijk met één laptop en één micro:bit te laten werken. Je hebt niet alleen minder apparatuur nodig, maar leerlingen leren ook van elkaar.

Een paar tips om het samenwerken nog beter te laten verlopen:

- Koppel leerlingen van gelijk niveau.
- Maak afspraken over het afwisselen van het bedienen van computer. Bijvoorbeeld na iedere micro:bit kaart wisselen.
	- o Bij de weekendschool wordt ook gewerkt in koppels. Hierbij zijn op de computers twee muizen aangesloten en dit blijkt verrassend goed te werken.
- Laat leerlingen met elkaar overleggen over de vragen die op de kaarten staan.
- Zorg dat er ruimte genoeg is om te werken en er voldoende ruimte is tussen de verschillende koppels.

# • Laat de leerlingen zelf de muis en het toetsenbord hanteren. Vertel wat ze moeten doen in plaats van het voor ze te doen. Ook als

**Laat leerlingen zo zelfstandig mogelijk werken**

leerlingen elkaar helpen is dit een goede gewoonte.

*Programmeerles geef je met de handen in de zakken of met je handen op de rug.*

• Leren programmeren is vooral een kwestie van ontdekken en uitproberen. Het is geen enkel probleem (en zelfs de bedoeling) dat leerlingen afwijken van de opdrachten op de kaarten.

micro:bit

• Je zal merken dat sommige leerlingen heel erg snel gaan of met onverwachte oplossingen komen. Laat ze aan andere leerlingen hun ideeën en oplossingen vertellen.

# **Hoe lang duurt een les?**

Dat is moeilijk te zeggen. Leerlingen kunnen de kaarten in hun eigen tempo doorwerken. Wij hebben gemerkt dat je rekening moet houden met een concentratieboog van 50 – 60 minuten, waarbij het goed is om iedere 20 minuten een breekpunt in te bouwen (bijvoorbeeld tussentijdse uitleg of elkaar laten vertellen hoe ver je bent).

Om ergonomische redenen is het belangrijk dat kinderen zich na ongeveer 45-60 minuten even kunnen bewegen.

# **Geluid aan of uit?**

Één micro:bit die geluid maakt gaat nog wel, twee micro:bits gaat nog net, maar als het er meer worden dan ontstaat er een kakafonie die niet bijdraagt aan een goede sfeer om te ontdekken en te leren.

Op een deel van de kaarten staan opdrachten waarbij de micro:bit geluid maakt.

Net als met alle andere dingen in de klas waarbij de leerlingen 'eigen' geluid hebben, is het gebruik van hoofdtelefoons aan te bevelen. Deze

hoeven niet duur te zijn. Gebruik bij voorkeur hoofdtelefoons met een volumeregelaar in het snoer.

#### *Let op*

De ene hoofdtelefoon klinkt harder dan de andere. Probeer het geluid daarom eerst zonder de hoofdtelefoon op de oren te zetten.

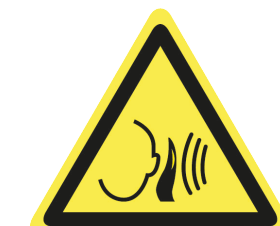

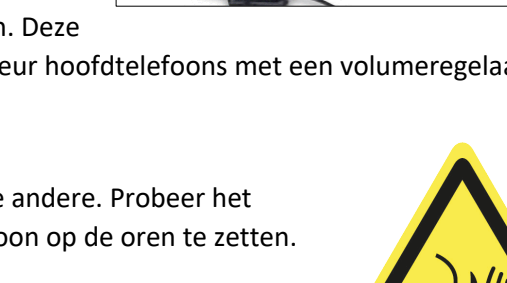

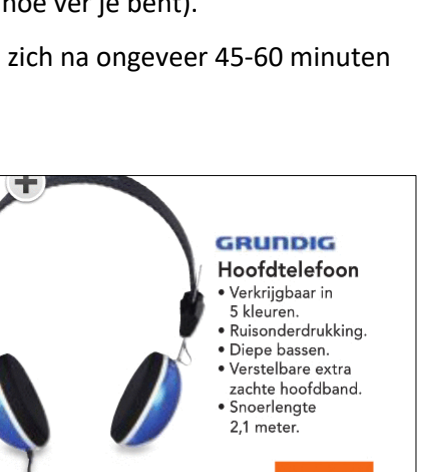

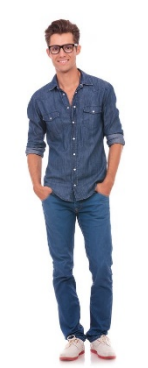

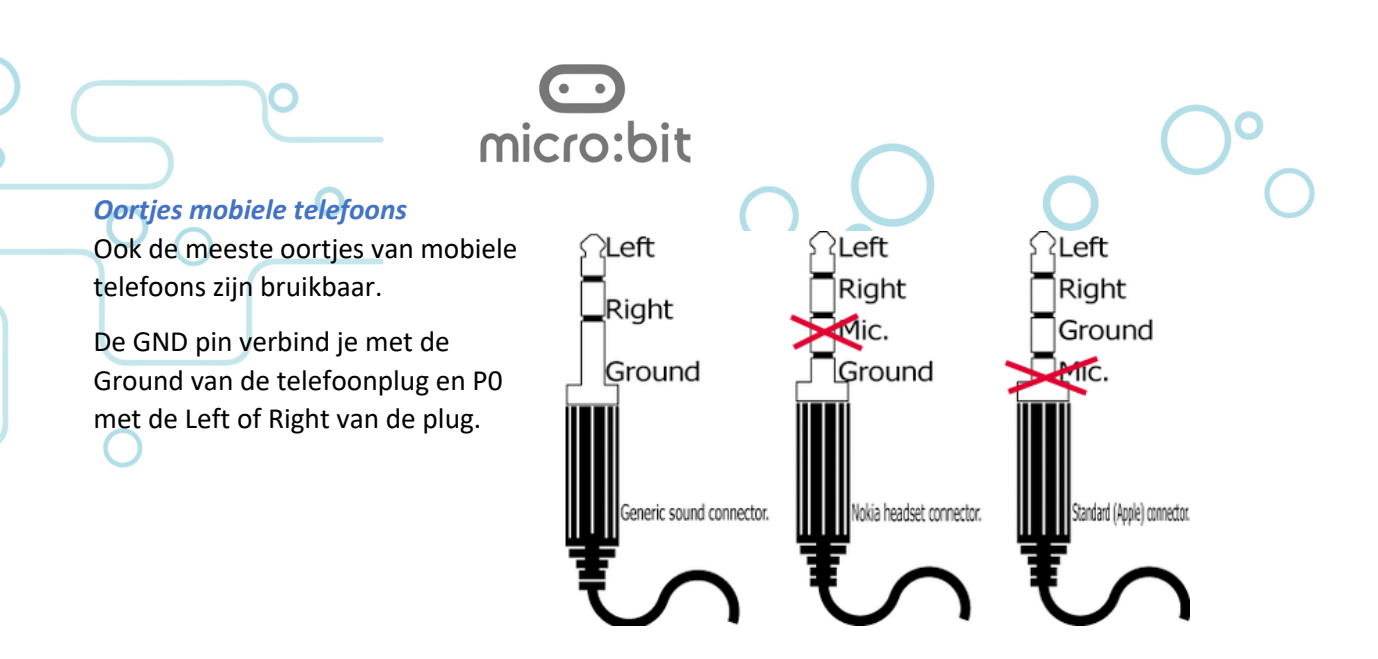

# **Nummering van de kaarten en de opdrachten**

De volgorde van de kaarten is niet willekeurig en we adviseren om de kaarten in volgorde te doorlopen. Over het algemeen wordt een blokje uitgelegd op de eerste kaart waar het wordt gebruikt.

# **Werken met de micro:bit**

# **Welke browser?**

De kaarten zijn gemaakt op een Windows computer met Google Chrome als browser. De editor werkt ook in andere browsers en op andere computersystemen.

Als je werkt op een Apple computer dan ziet het downloaden en het kopiëren van bestanden er anders uit. Het pairen van een micro:bit met de browser browser Safari kan problemen opleveren.

Als je werkt met een Chromebook of een tablet (iPad) dan zie je op de kaarten Explorer 1d en 1e hoe je een programma overzet naar de micro:bit.

Op https://makecode.microbit.org/browsers vind je de eisen die aan het system worden gesteld.

#### **Microsoft Makecode for micro:bit**

De micro:bit kan met verschillende editors worden geprogrammeerd. De Explorer- en Programmerkaarten zijn gebaseerd op Microsoft MakeCode for micro:bit (versie 1): https://makecode.microbit.org/.

#### *Eerdere versies*

Op dit moment is versie 1 de meest actuele. Als je wilt werken met de eerdere versie (versie 0) dan kan dat via: https://makecode.microbit.org/v0

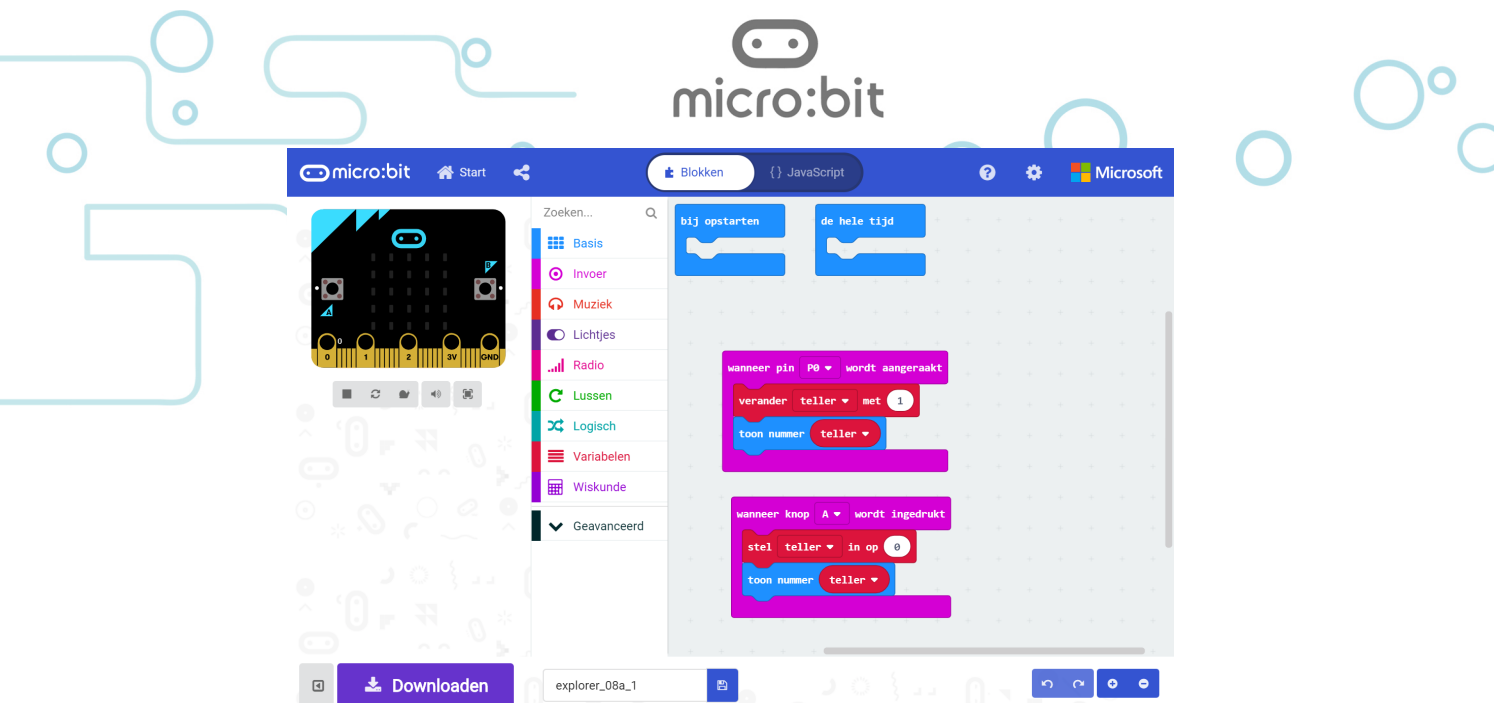

#### *Microsoft?*

MakeCode is volledig open source en de broncode wordt gedeeld via het Github platform. De Make Code ondersteunt naast de micro:bit ook verschillende andere systemen en programma's waaronder Minecraft en Lego® Mindstorms®.

# *Blokken / { } JavaScript*

Je kan in de Editor eenvoudig omschakelen van het programmeren in blokken of in JavaScript.

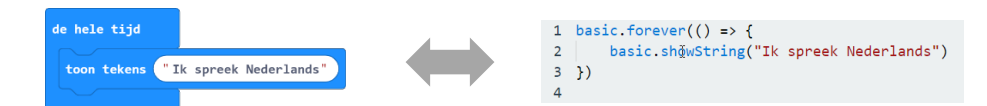

Op de kaarten maken we gebruik van de blokeditor. Op een enkele Programmer kaart maken de leerlingen voorzichtig kennis met de JavaScript editor.

# **USB-kabel**

De standaard USB-kabel van de micro:bit is maar 15 cm lang. Zeker als je (voor de klas) iets wilt demonstreren is een langere kabel handig. Je kan hiervoor iedere micro usb-kabel gebruiken.

Let op: USB-kabels die worden meegeleverd met opladers of powerbanks zijn vaak alleen maar geschikt voor de voeding (stroom) en hebben niet de draadjes die nodig zijn om data te versturen.

# **Batterijen**

De micro:bit kan zijn voeding halen uit de USB-aansluiting of uit een batterijhouder. Nu gaat het aansluiten van de batterijhouder niet echt makkelijk en heeft de houder die standaard wordt meegeleverd geen aan/uit schakelaar.

Bij een aantal opdrachten gaan de leerlingen met een geprogrammeerde micro:bit op pad. In dit geval gebruiken ze de (onhandige) batterijhouder of een USBpowerbank.

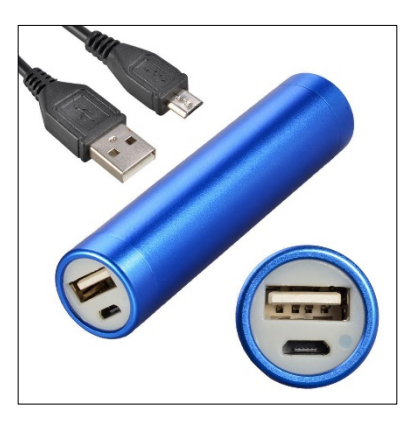

Let op: Sommige (grotere) powerbanks hebben een beveiliging die ervoor zorgt dat de stroomtoevoer wordt uitgeschakeld als de afgenomen stroom laag wordt (als de mobiele telefoon is opgeladen). Deze powerbanks zijn niet te gebruiken omdat de micro:bit heel weinig stroom gebruikt.

micro:bit

# **Explorer kaarten**

De Explorer kaarten zijn bedoeld als eerste kennismaking met de micro:bit. Met deze kaarten maak je kennis met de mogelijkheden van de micro:bit. Het idee is dat leerlingen de voorbeelden nabouwen en hiermee verder spelen.

Bij het samenstellen van deze kaarten waren de verschillende mogelijkheden en de belangrijkste codeblokjes het uitgangspunt.

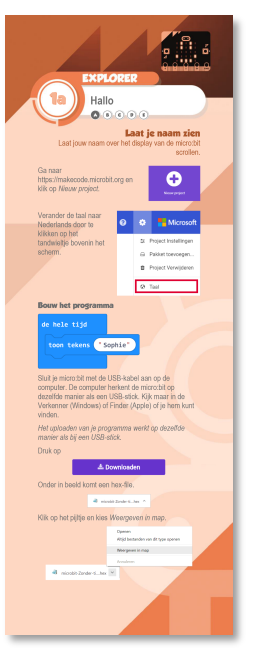

# **Programmer kaarten**

De Programmer kaarten hebben programmeerprincipes als uitgangspunt. We hebben hierbij gekeken naar het *Leerplankader Computational Thinking* van de SLO (voor PO en VO):

• http://curriculumvandetoekomst.slo.nl/21e-eeuwsevaardigheden/digitale-geletterdheid/computationalthinking/voorbeeldmatig-leerplankader)

en de leerlijn *Programmeren in het PO*

• https://maken.wikiwijs.nl/74282/Programmeren\_in\_het\_PO.

Deze kaarten beginnen met het onderdeel *Denken als een programmeur*. Hiermee kan een aansluiting worden gemaakt tussen het leren programmeren van de micro:bit en *Computational Thinking*.

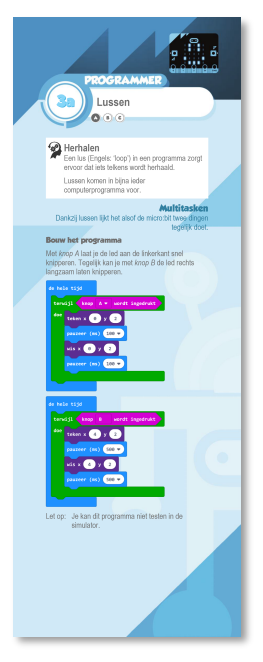

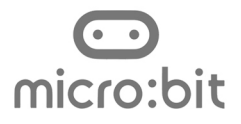

O

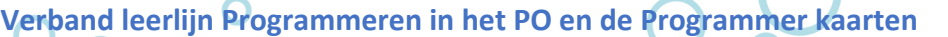

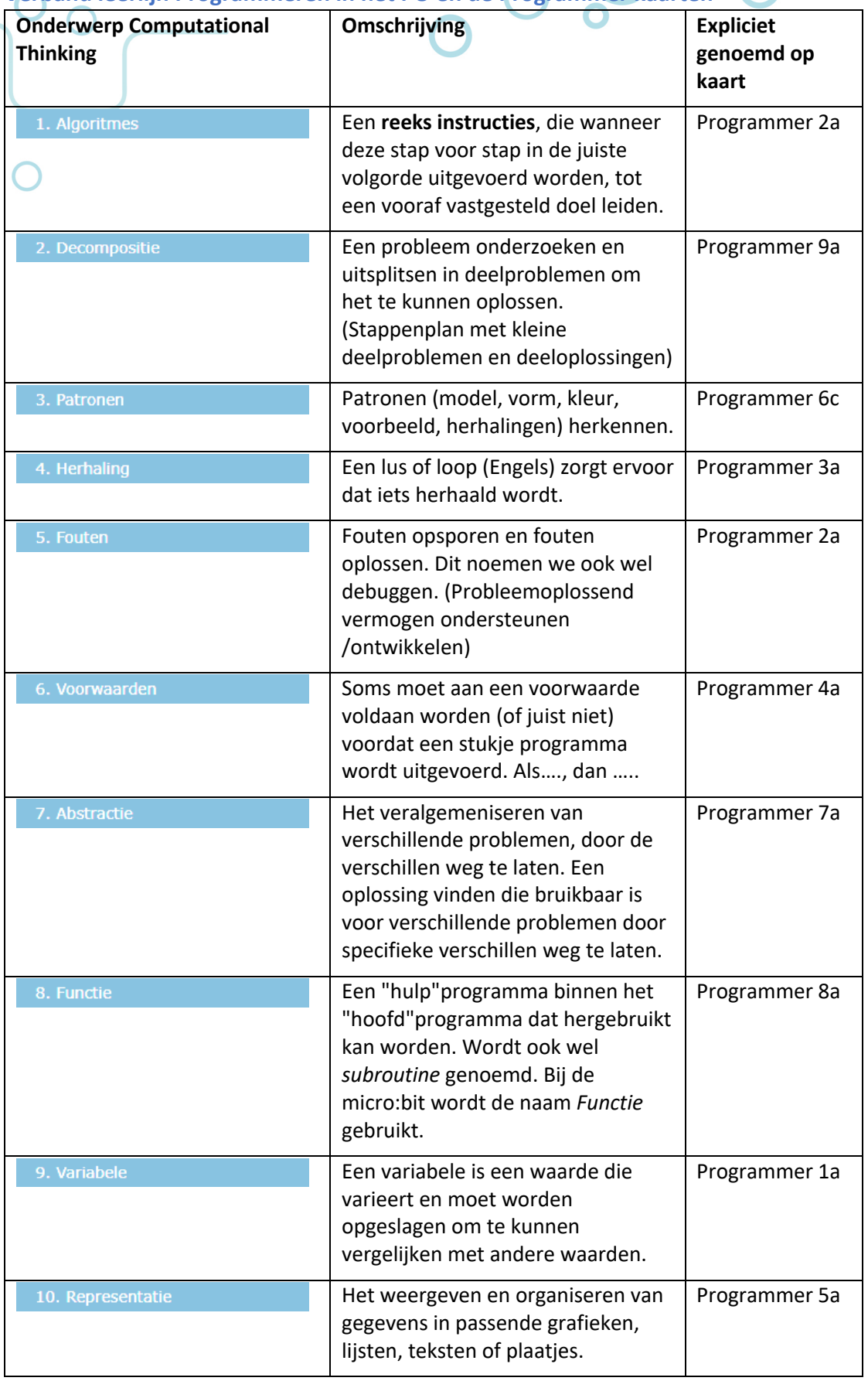

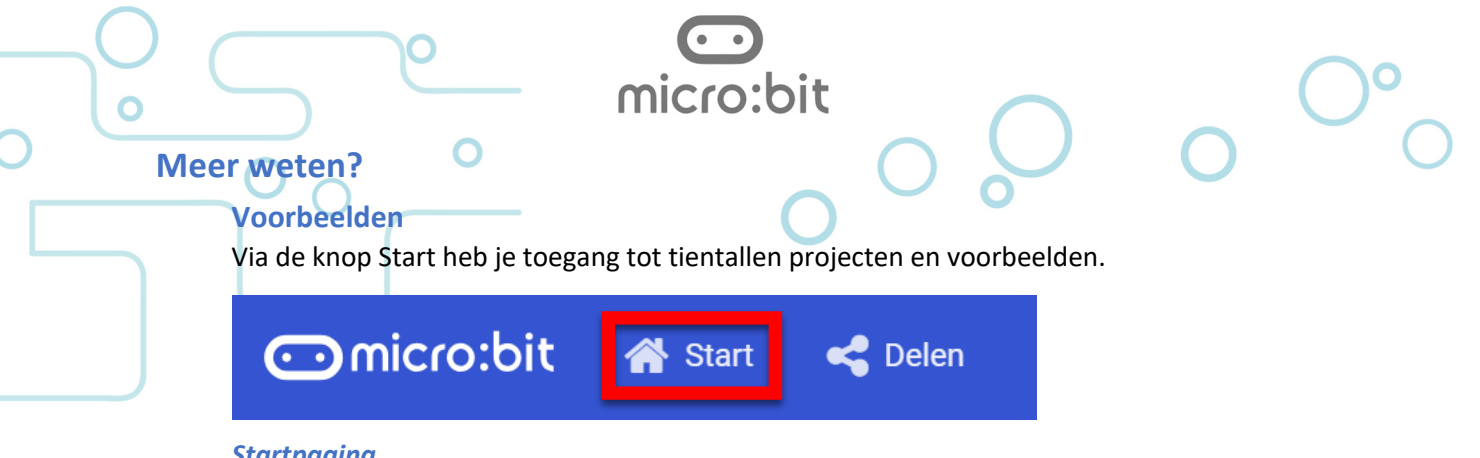

#### *Startpagina*

Op de startpagina staan de projecten die je zelf hebt gemaakt en verschillende voorbeelden en tutorials.

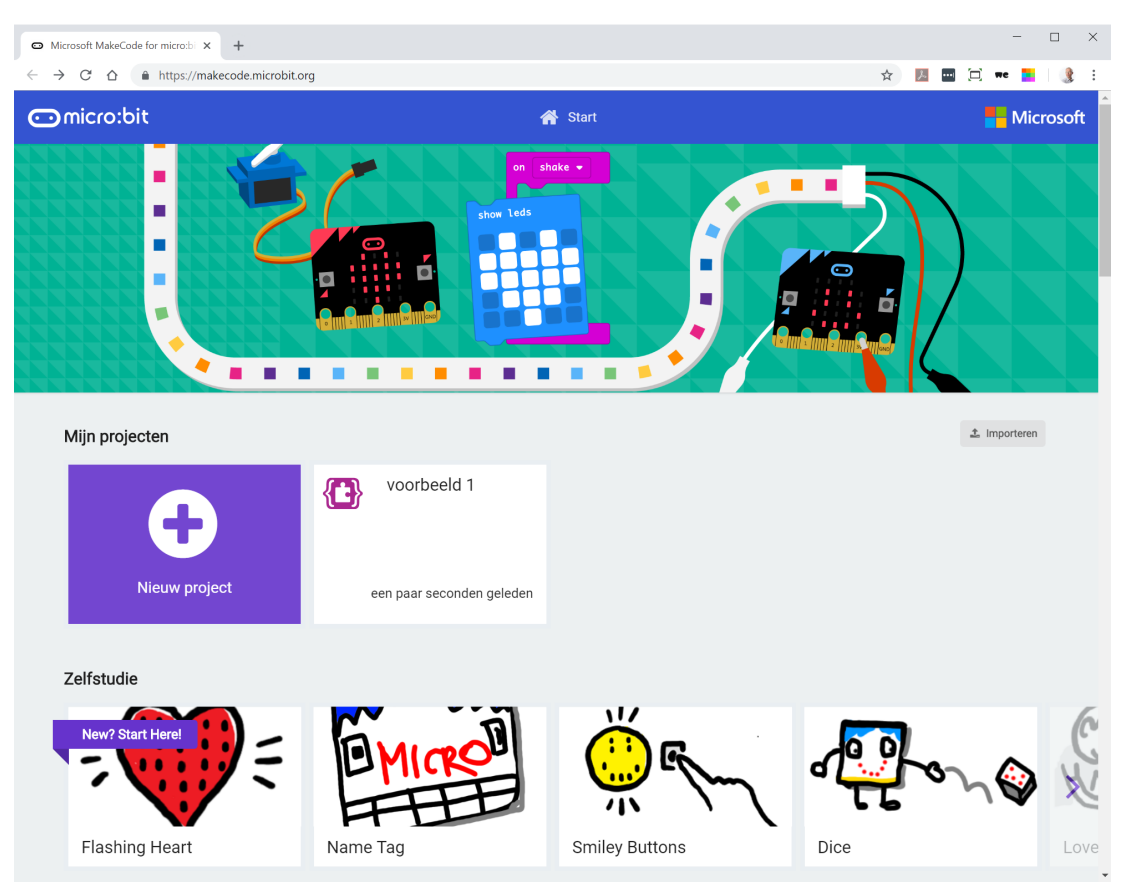

## **Helpfunctie**

Als je met de muis even boven een blokje blijft hangen verschijnt er een korte uitleg over het blokje.

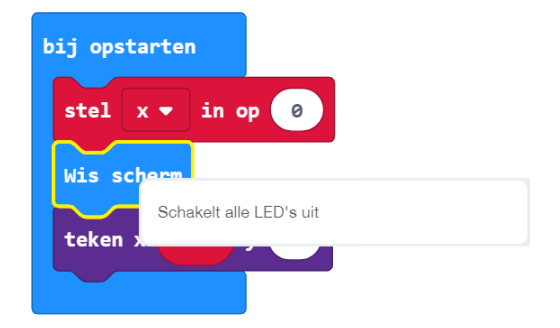

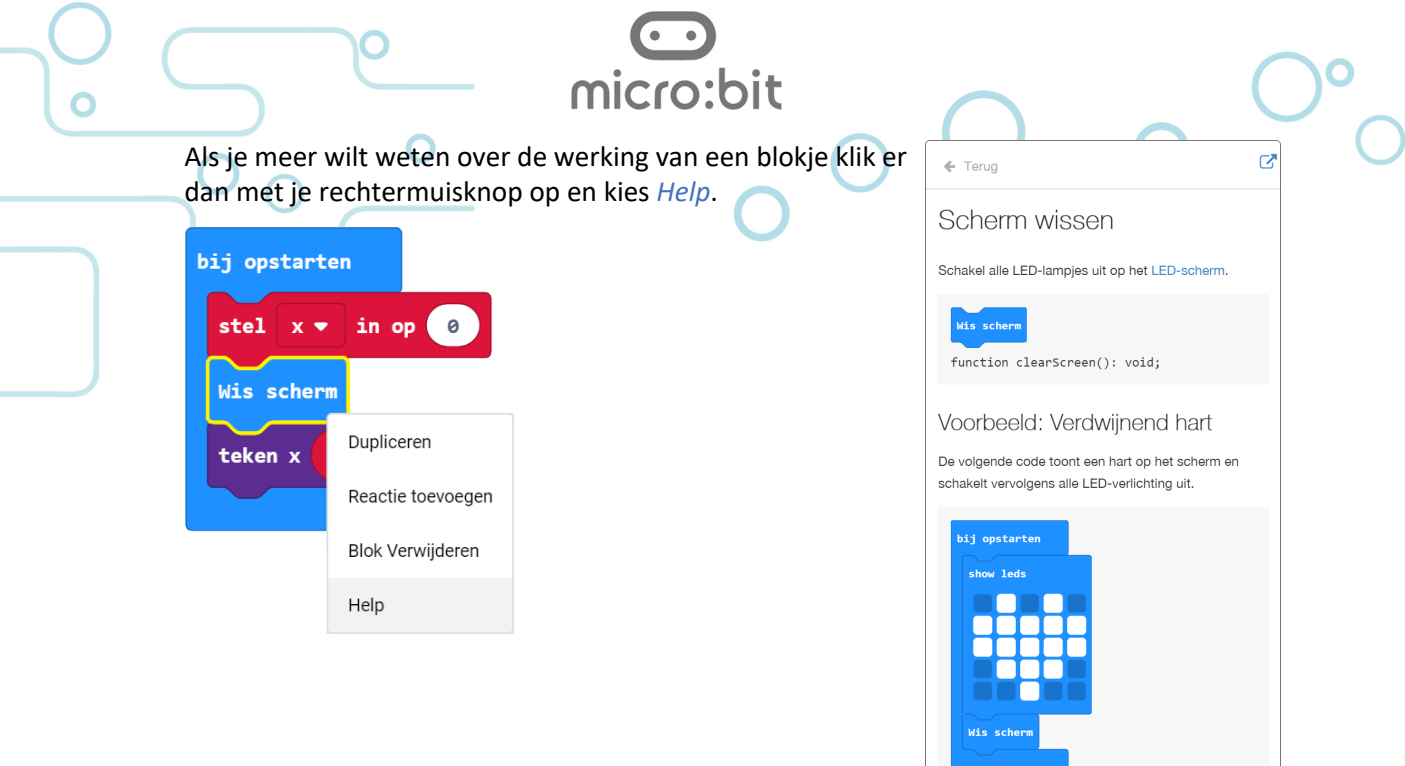

# **Over DevLab en CodeKids**

De Stichting DevLab Academy en CodeKids hebben als doel om techniek, en in dit geval programmeren en micro:bit op een duurzame manier te integreren in het onderwijs. Dit omdat we er in geloven dat deze manier van kennismaking met elektronica en programmeren van toegevoegde waarde is voor het onderwijs van vandaag en morgen.

In de toekomst zijn vaardigheden op het gebied van computational thinking niet meer weg te denken. DevLab en CodeKids vormen hiervoor samenwerkingsverbanden tussen bedrijven en instellingen die eenzelfde doel nastreven.

Zo werken we nauw samen met o.a. NXP, JetNet, Philips, ICT-group, Deloitte en Fontys Leraren Opleiding.

Door middel van die samenwerkingen worden activiteiten opgezet om het doel te realiseren. De kaartseries EXPLORER en PROGRAMMER zijn daar de concrete resultaten van, alsmede de organisatie van pilots met scholen, en de opzet van een train-de-trainer programma.

# Explorer 1: Hallo

De eerste vijf kaarten gaan erover hoe je een programma op de micro:bit zet. Afhankelijk van de computer die je gebruikt werkt dit op verschillende manieren.

micro·bit

- Laptop met Windows
- Chromebook
- Tablet (iPad of Android)

# **Laptop met Windows**

#### **Mogelijkheid 1: hex-bestand naar micro:bit kopiëren (Explorer kaart 1a)**

Vanuit de online editor (https://makecode.microbit.org/) wordt het programma met de knop Downloaden een hex-bestand gemaakt wat naar de map *Downloads* wordt geschreven. De micro:bit wordt via een USB-kabel aangesloten op de computer en het hexbestand wordt vanuit de downloadmap naar de micro:bit gekopieerd.

# **Mogelijkheid 2: direct via USB naar micro:bit schrijven (Explorer kaart 1c)**

Het werken vanuit de downloadmap is voor veel mensen moeilijker dan je wellicht zou verwachten. Dit komt ook doordat het concept van bestanden, mappen etc. door het gebruik van tablets en smartphones minder bekend is.

Door de micro:bit via een USB-kabel aan te sluiten en vervolgens te koppelen (pairen) hoef je alleen maar op de knop Downloaden te klikken. Het programma wordt daarna direct naar de micro:bit geschreven.

### **Mogelijkheid 3: via Bluetooth naar micro:bit schrijven (Nog niet beschikbaar)**

Op het moment dat deze handleiding wordt geschreven kan je in de beta-versie van de editor experimenteren met Bluetooth Download waarbij je een programma via Bluetooth op de micro:bit zet:

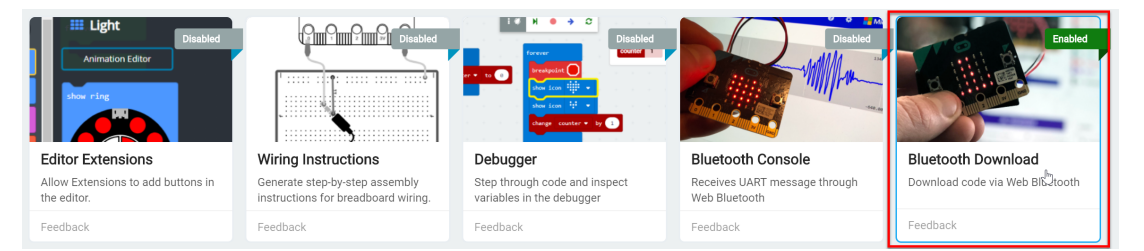

# **Mogelijkheid 4: MakeCode app (geen kaart beschikbaar)**

In de Microsoft Store kan je de gratis app *MakeCode for micro:bit* ophalen. Nadat deze is geïnstalleerd op de computer kan je ook zonder internetverbinding aan een programma werken. De editor is exact hetzelfde als de online versie en een programma wordt met één klik op de knop Downloaden op de micro:bit gezet.

De app werkt alleen onder Windows 10

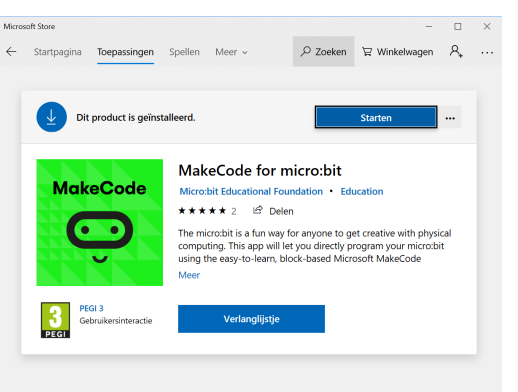

# **Chromebook (Explorer kaart 1d)**

Ook met een Chromebook kan je een micro:bit programmeren. Je doet dit vanuit de browser (https://makecode.microbit.org/). Het programmeren gaat op dezelfde manier als bij Windows en ook in de browser van Chromebook kan je een micro:bit via een USB-kabel pairen.

micro·bit

# **iPad (Explorer kaart 1e)**

Voor de iPad (maar ook voor Android tablets) is er in de App Store een app beschikbaar waarmee je via Bluetooth een micro:bit kunt programmeren. De stappen voor het pairen en het overzetten van het programma blijken kinderen verrassend snel onder de knie te hebben.

# **Kaart 1a - Opdracht 1: Laat je naam zien**

#### **Het programma**

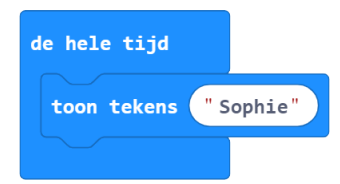

https://makecode.microbit.org/\_JJc1VmPW4L54

#### **Ik snap het**

Ik kan uitleggen via welke stappen ik een programma maak en dit op de micro:bit zet.

#### **Antwoord**

- 1. Start de editor
- 2. Programma bouwen in de editor
- 3. Hex-file downloaden in de editor
- 4. Hex-file kopiëren naar micro:bit (zorg er voor dat micro:bit via een USB kabel op computer is aangesloten)

#### **Kaart 1b - Opdracht 2: Klaar voor de start**

#### **Het programma**

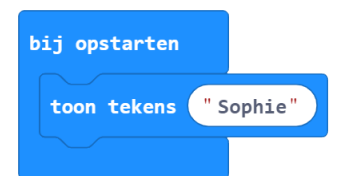

https://makecode.microbit.org/\_Uqjb7JETpchD

#### **Ik snap het nog steeds**

Ik kan uitleggen waarom ik de tekst nu maar één keer zie.

#### **Antwoord**

Het blok *bij opstarten* wordt eenmalig uitgevoerd als het programma wordt gestart. Dit kan op de volgende momenten gebeuren:

- 1. Direct nadat het programma vanaf de computer naar de micro:bit is gekopieerd.
- 2. Als je op de resetknop achterop de micro:bit drukt.
- 3. Als de micro:bit op een spanningsbron (via USB-kabel of batterij) wordt aangesloten.

**Ik snap het nog beter**

**Ik weet…**

…nog een manier om de tekst nog een keer te laten zien.

# **Antwoord**

Je kan het blok *bij opstarten* dus opnieuw starten door de USB-kabel of de batterij even los te nemen en weer aan te sluiten.

#### **Kaart 1c** – **micro:bit pairen**

Door de micro:bit te pairen (koppelen) wordt het programma direct naar de micro:bit geschreven als je in de editor op de button *Downloaden* klikt.

micro·bit

Het is hiervoor wel noodzakelijk dat de juiste firmware op de micro:bit staat. Zeker als je les geeft aan meer kinderen is het handig om vooraf te controleren of de juiste firmware op de micro:bits staat.

Klik op bij *instellingen* op *pair device*. Je krijgt dan een pop-up scherm om de op de USB aangesloten micro:bit te kunnen pairen.

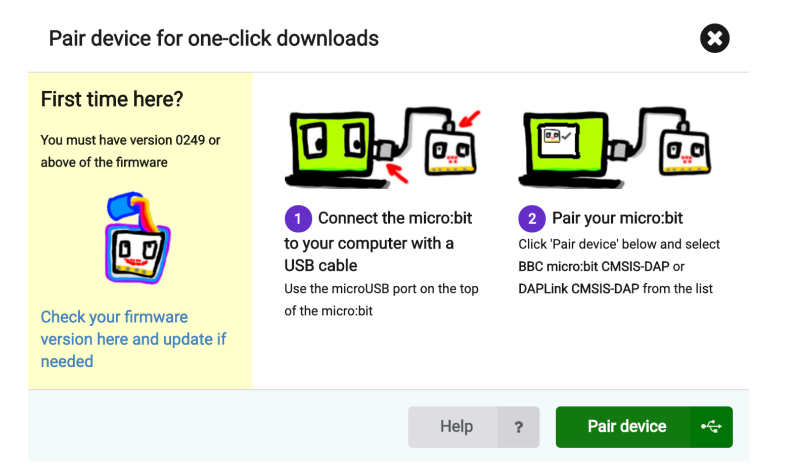

In de linkerkolom van de pop-up kun je klikken op *Check your firmware version here and update if necessary*. Je krijgt dan een (Engelstalige) handleiding die je uitlegt hoe je de firmware versie van je micro:bit kunt controleren, en hoe je die kunt updaten als dat nodig is. Het is een simpele actie die per micro:bit niet meer dan 1-2 minuten duurt.

# **Kaart 1d** – **Ik heb een Chromebook**

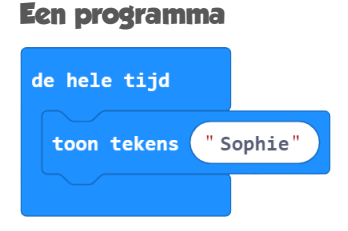

#### https://makecode.microbit.org/\_KV7UL8W9HUf3

Chromebooks worden steeds populairder, ook in het onderwijs. De ontwikkelaars van MakeCode (de omgeving waarin je het programma voor de micro:bit schrijft) hebben er voor gezorgd dat de micro:bit ook prima vanaf een Chromebook kan worden geprogrammeerd.

Ook op een Chromebook kan de micro:bit worden gepaired zodat leerlingen niet met hexbestanden hoeven te slepen.

Docentenhandleiding micro:bit kaarten, v1.1 18 van 74

Kaart 1d is in feite overbodig. Alleen als het pairen om de een of andere reden (beveiliging) niet mogelijk is zal het hex-bestand naar de micro:bit moeten worden gesleept. Op deze kaart staat hoe dat werkt.

micro·hit

# **Kaart 1e** – **Ik heb een tablet**

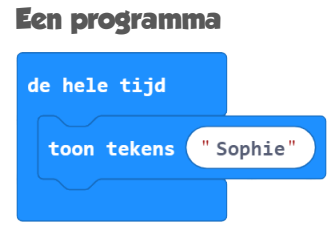

# https://makecode.microbit.org/\_KV7UL8W9HUf3

Ook met een iPad of Android tablet kan je de micro:bit programmeren. Als je kaart 1e voor het eerst ziet dan schrikt het aantal knoppen en de stappen misschien even af. Als je de stappen een keertje hebt doorlopen dan blijkt het programmeren eigenlijk verrassend makkelijk te gaan.

Ook als een hele klas aan het werk is met verschillende micro:bits die via Bluetooth worden geprogrammeerd dan gaat dit prima en zitten ze elkaar niet in de weg.

Een voordeel van Bluetooth is dat er geen USB-kabel nodig is. Zeker als je bijvoorbeeld micro:bit autootjes gaat programmeren, is dit erg handig.

#### **Voorbereiding van een les**

- Controleer of de laatste versie van de firmware op de micro:bits staat.
- Zorg dat de micro:bit app op de tablets is geïnstalleerd. Mogelijk moet dit gedaan worden door de IT-afdeling van jouw school.
- Probeer het eerst zelf.
- Als je de micro:bit app in de klas wilt demonstreren, zorg er dan ook voor dat je het scherm van je tablet kunt delen via het digitale schoolbord.

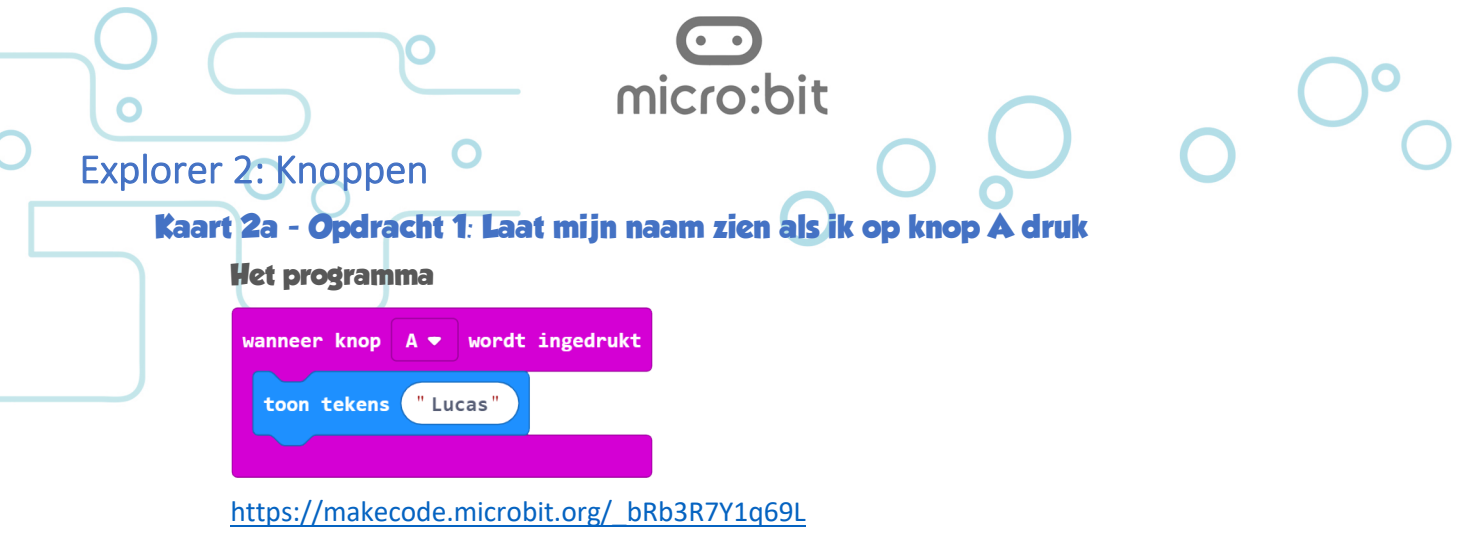

#### **Ik snap het**

Ik weet wat er gebeurt als ik nog een keer op de knop druk terwijl de tekst nog voorbij komt.

#### **Antwoord**

Bij het blok *wanneer knop A wordt ingedrukt* houdt de micro:bit bij hoe vaak je op de knop drukt. Dit noemen we ook wel *bufferen*. Als je op de knop drukt terwijl de tekst nog loopt dan wordt de tekst nog een keer getoond. In totaal net zo vaak als je op de knop hebt gedrukt.

Hieronder zie je een andere manier om te kijken of een knop is ingedrukt (*knop A wordt ingedrukt*). Hierbij wordt er niet gebufferd. Er wordt alleen op dat moment gecontroleerd of de knop is ingedrukt of niet.

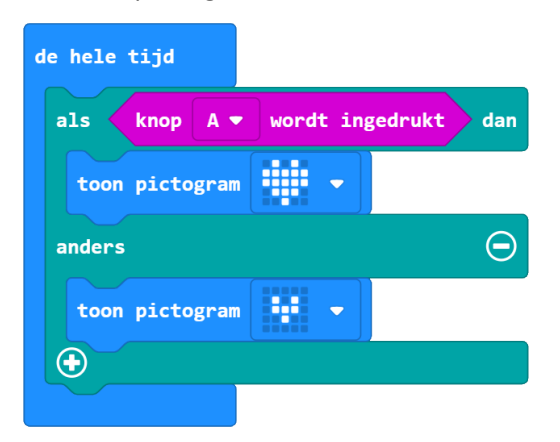

https://makecode.microbit.org/\_AgT4PpVriF2D

# **Kaart 2a - Opdracht 2: Druk op alle knoppen**

**Het programma**

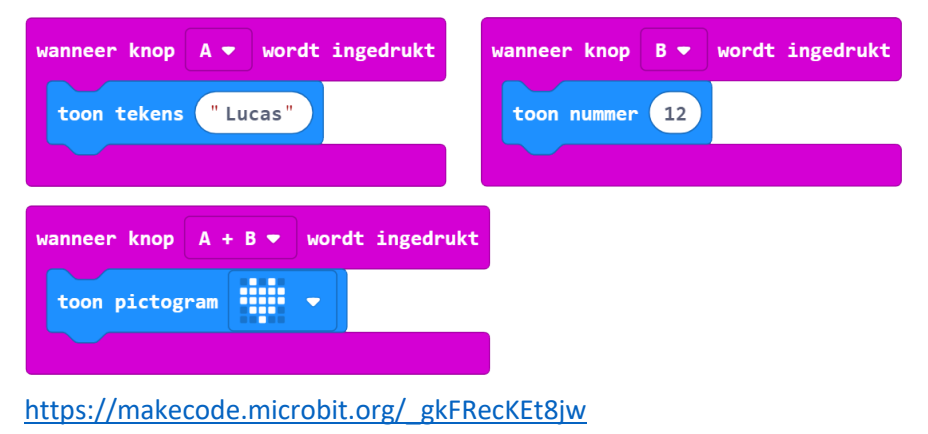

Docentenhandleiding micro:bit kaarten, v1.1 20 van 74

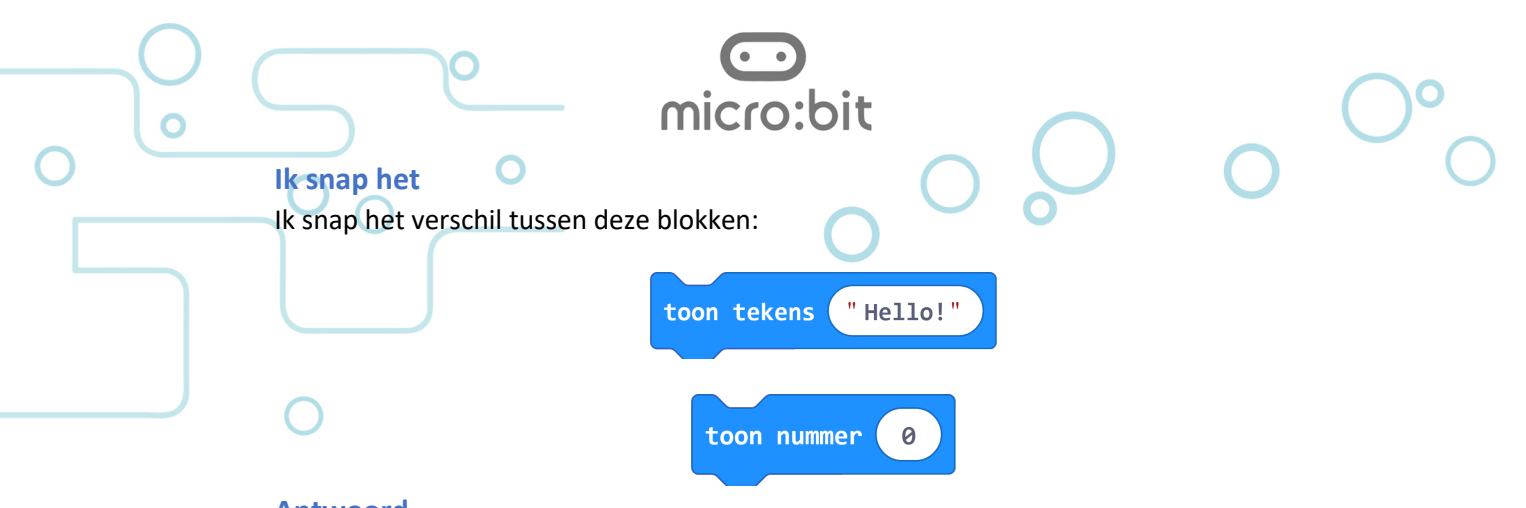

#### **Antwoord**

Voor een computer is het belangrijk om te weten met wat voor soort gegevens we te maken hebben. We noemen dit ook wel *typecasting*.

- Een groep tekens noemen we een string en staan altijd tussen dubbele aanhalingstekens "…".
- Een groep cijfers is een nummer. Met nummers kunnen we bijvoorbeeld rekenen of een teller bouwen. Je kan van nummers ook zeggen of het ene groter is dan een ander nummer.

In een string kunnen ook cijfertekens voorkomen ("Sofie heeft 2 broers"), maar in dat geval wordt het cijfer niet gezien als een nummer.

#### *Leervraag*

Met deze twee blokjes komt er een nul (0) op het display te staan. Wat is het verschil

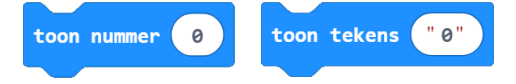

#### **Ik snap het**

Ik snap waarom er (nog) niets gebeurt na het downloaden.

#### **Antwoord**

Het programma wacht tot er op een knop wordt gedrukt

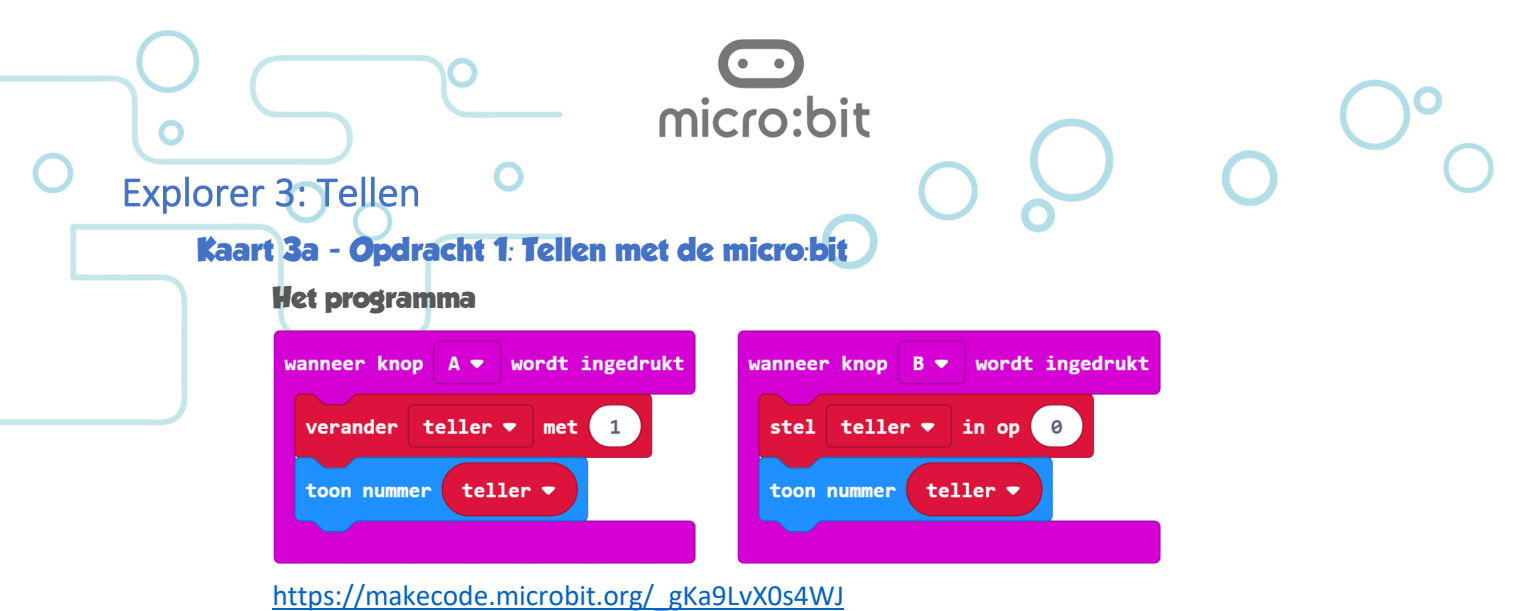

# **Ik snap het** Ik kan het programma zo aanpassen dat de teller begint bij 100 en er iedere keer 2 bij wordt opgeteld.

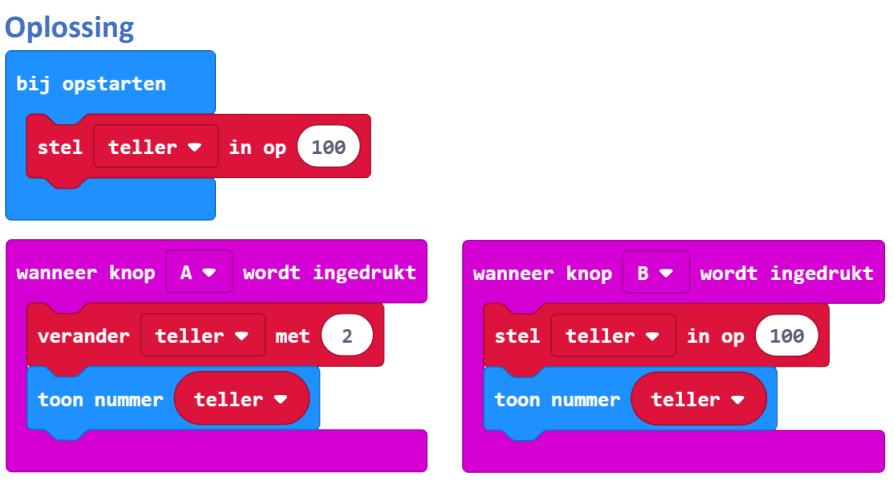

https://makecode.microbit.org/\_K2EeCmYbhe09

#### **Ik snap het helemaal**

Ik kan het programma zo aanpassen dat ik met knop B kan aftellen en de teller met de knoppen A+B weer op 0 kan zetten.

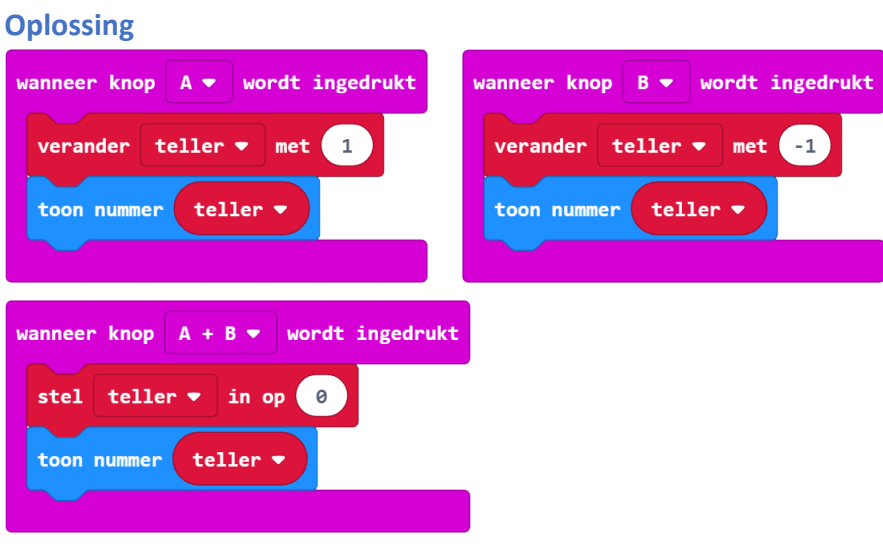

https://makecode.microbit.org/\_bJ0PiJ8TFJmc

Docentenhandleiding micro:bit kaarten, v1.1 22 van 74

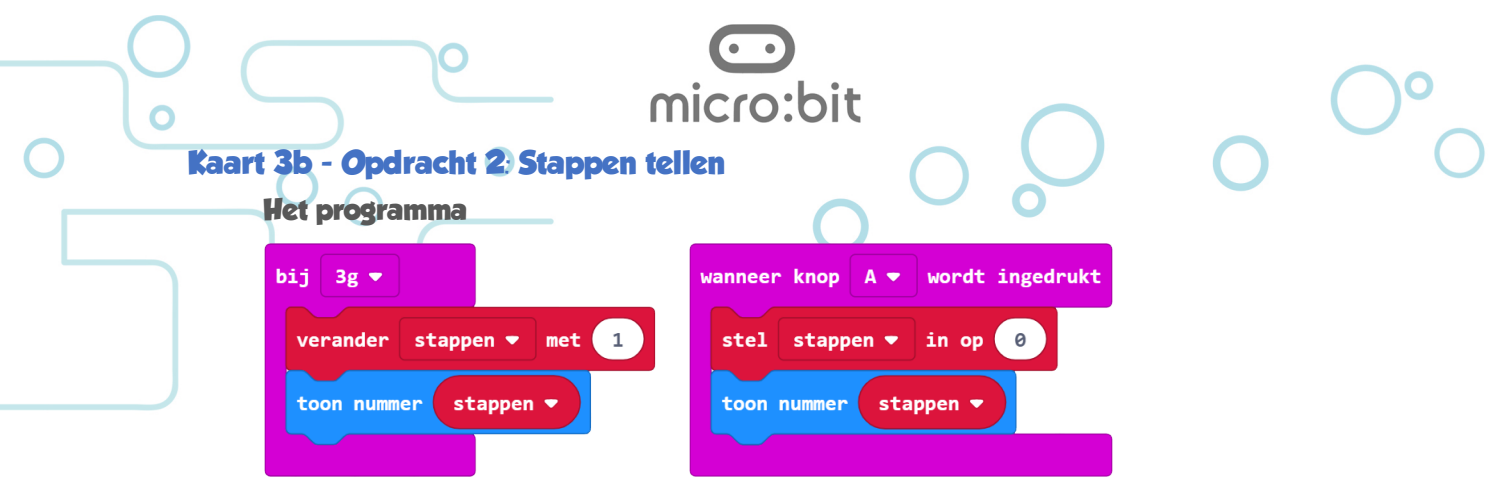

#### https://makecode.microbit.org/\_9eVTrtifKg9e

#### **Ik snap het**

Ik kan het programma zo aanpassen dat als ik op knop B druk niet 0, maar een "x" op het scherm komt.

#### **Antwoord**

Hierbij moet in het 2<sup>e</sup> deel van het programma het blokje *toon nummer* worden vervangen door een blokje *toon tekens*. Als je in het blokje toon nummer een *"x"* probeert in te vullen dan zal dit niet gaan omdat de letter *x* een ander type is dan het getal *0*.

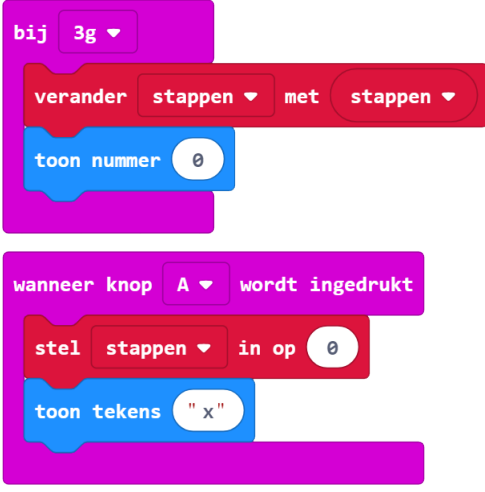

#### https://makecode.microbit.org/\_1Vt70Xfai4sV

#### **Ik snap nog meer**

Ik weet het verschil tussen logo omhoog, logo omlaag, scherm naar beneden en scherm omhoog.

#### **Antwoord**

Dit kan je eigenlijk alleen maar goed uitleggen als je de verschillende mogelijkheden op de micro:bit laat zien. Dat kan met dit programma.

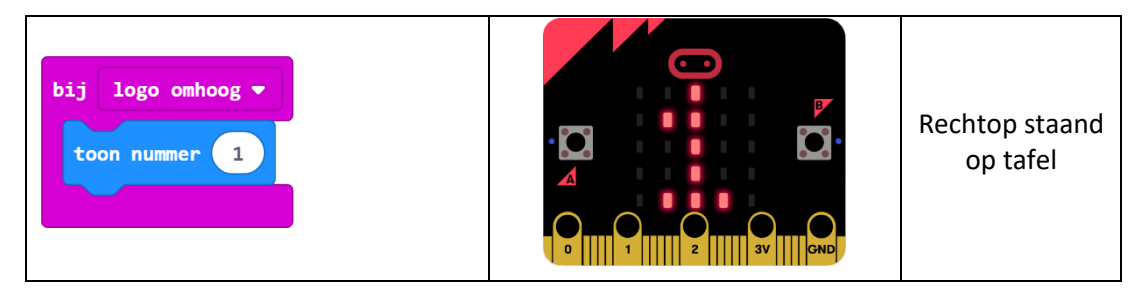

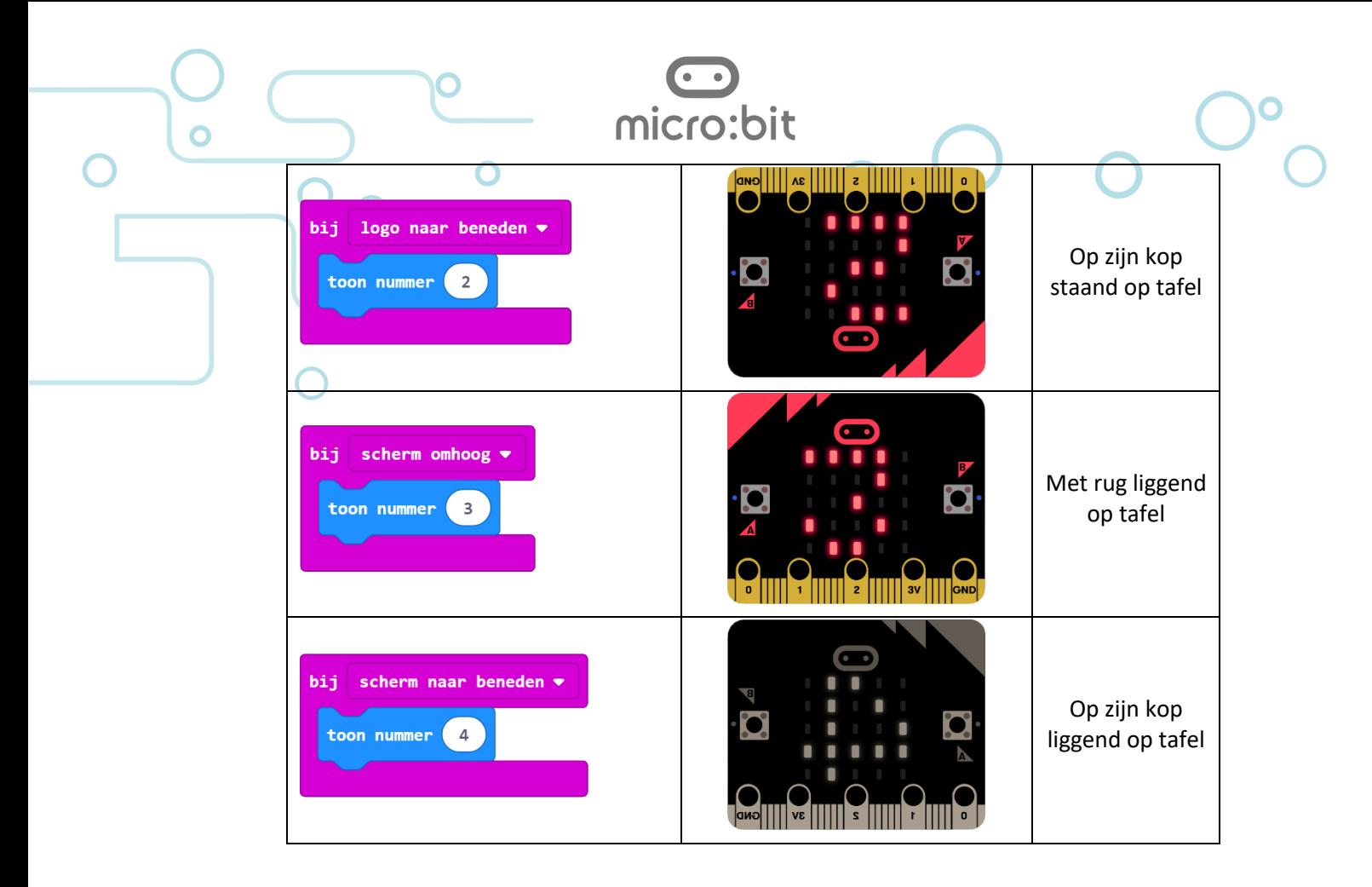

https://makecode.microbit.org/\_4ikCJkgibVfT

Docentenhandleiding micro:bit kaarten, v1.1 24 van 74

# Explorer 4: Opslaan, importeren en delen

# **Over deze kaarten**

Deze kaarten gaan niet over het programmeren maar over de manier waarop je programmabestanden opslaat en deze kunt delen met anderen.

micro:bit

Bij de eerste twee opdrachten wordt een beroep gedaan op ICT basisvaardigheden. In de praktijk blijkt dat veel leerlingen niet goed weten wat precies een bestand is, hoe deze op een computer worden opgeslagen en hoe je bestanden kunt kopiëren.

Vooral de derde opdracht (geheime boodschap op internet opslaan) geeft de mogelijkheid om met leerlingen internetveiligheid (mediawijsheid) te bespreken.

Deze handleiding gaat niet verder in op ICT basisvaardigheden en Mediawijsheid. De site van de Stichting Leerplan Ontwikkeling (SLO) is een goed startpunt als je hier meer over wilt weten: http://curriculumvandetoekomst.slo.nl/21e-eeuwse-vaardigheden/digitalegeletterdheid. Ook Kennisnet heeft een mooie startpagina: https://www.kennisnet.nl/artikel/overzicht-leerlijnen-digitale-geletterdheid.

# **Kaart 4A** - **Opdracht 1: Geheime boodschap opslaan**

#### **Het programma**

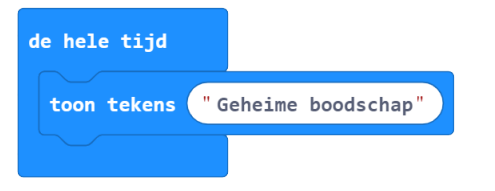

https://makecode.microbit.org/\_14aav1PD38F5

#### **Over het HEX-bestand**

De editor genereert een HEX-bestand. Hierin zit de code die naar de micro:bit wordt gedownload, maar ook het programma dat in de editor bewerkt kan worden.

#### **Kaart 4a** - **Opdracht 2: Geheime boodschap openen**

#### **Als je het echt wilt weten**

De letters HEX staan voor hexadecimaal. Dit is een voorstelling van getallen die uit gaat van 16 verschillende karakters:

#### 0 1 2 3 4 5 6 7 8 9 A B C D E F

Als je een hex-bestand (per ongeluk) opent met het Windows kladblok dan zie je dit:

|                | microbit-test_pir_detector (2).hex - Klad     |              |      | ш | $\times$ |
|----------------|-----------------------------------------------|--------------|------|---|----------|
| <b>Bestand</b> | Bewerken Opmaak                               | <b>Beeld</b> | Help |   |          |
|                | :020000040000FA                               |              |      |   | ^        |
|                | $:10000000000700000106000001000000810600000A$ |              |      |   |          |
|                |                                               |              |      |   |          |
|                | : 1000200000000000000000000000000005107000078 |              |      |   |          |
|                |                                               |              |      |   |          |
|                | : 10004000FF000000F9000000030100000D010000B6  |              |      |   |          |
|                | :1000500017010000210100002B0100003501000004   |              |      |   |          |
|                | :100060003F01000049010000530100005D01000054   |              |      |   |          |
|                | : 1000700067010000710100007B01000085010000A4  |              |      |   |          |
|                | :100080008F01000099010000A3010000AD010000F4   |              |      |   |          |
|                | :10009000B7010000C1010000CB010000D501000044   |              |      |   |          |
|                | : 10004000DF010000F9010000F3010000FD01000094  |              |      |   |          |
|                | : 1000B00007020000110200001B02000025020000E0  |              |      |   |          |
|                | :1000C0001FB5C046C04600F0FFFA04B00FB41FBD24   |              |      |   |          |

Je kan een hex-bestand alleen bewerken met de JavaScript Blockeditor.

# **Kaart 4b - Opdracht 3: Geheime boodschap op internet opslaan**

# **Ik snap het**

Ik kan uitleggen wie er allemaal bij een programma kunnen dat ik via internet heb gedeeld. **Antwoord**

micro:bit

# Als je een programma hebt gedeeld dan kunnen alleen mensen die de hyperlink van jou

hebben gekregen het programma openen.

De hyperlink kan natuurlijk weer worden doorgestuurd zodat nog meer mensen jouw programma kunnen openen. Zoals ook de links in deze handleiding onder elk programma.

Als je een programma aanpast en je wilt dit weer delen dan moet je een nieuwe hyperlink maken.

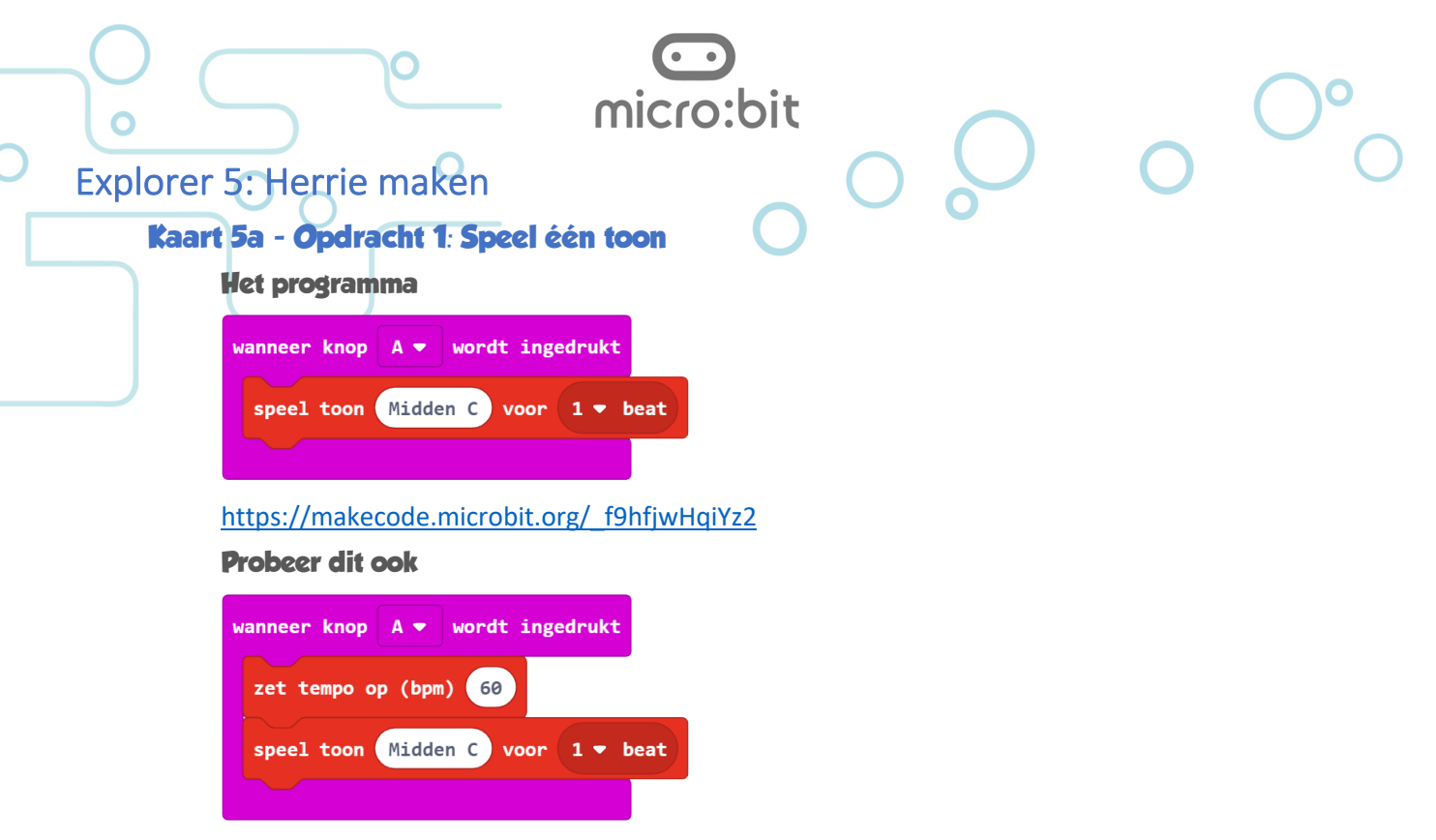

https://makecode.microbit.org/\_g9C2xcR76P6m

#### **Ik snap het**

Duurt de toon korter of langer als je een hogere waarde voor bpm invoert?

#### **Antwoord**

Hoe meer beats er in een minuut worden afgespeeld, hoe korter ze zijn. De toon klinkt dus korter.

Bijvoorbeeld:

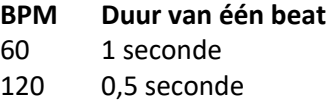

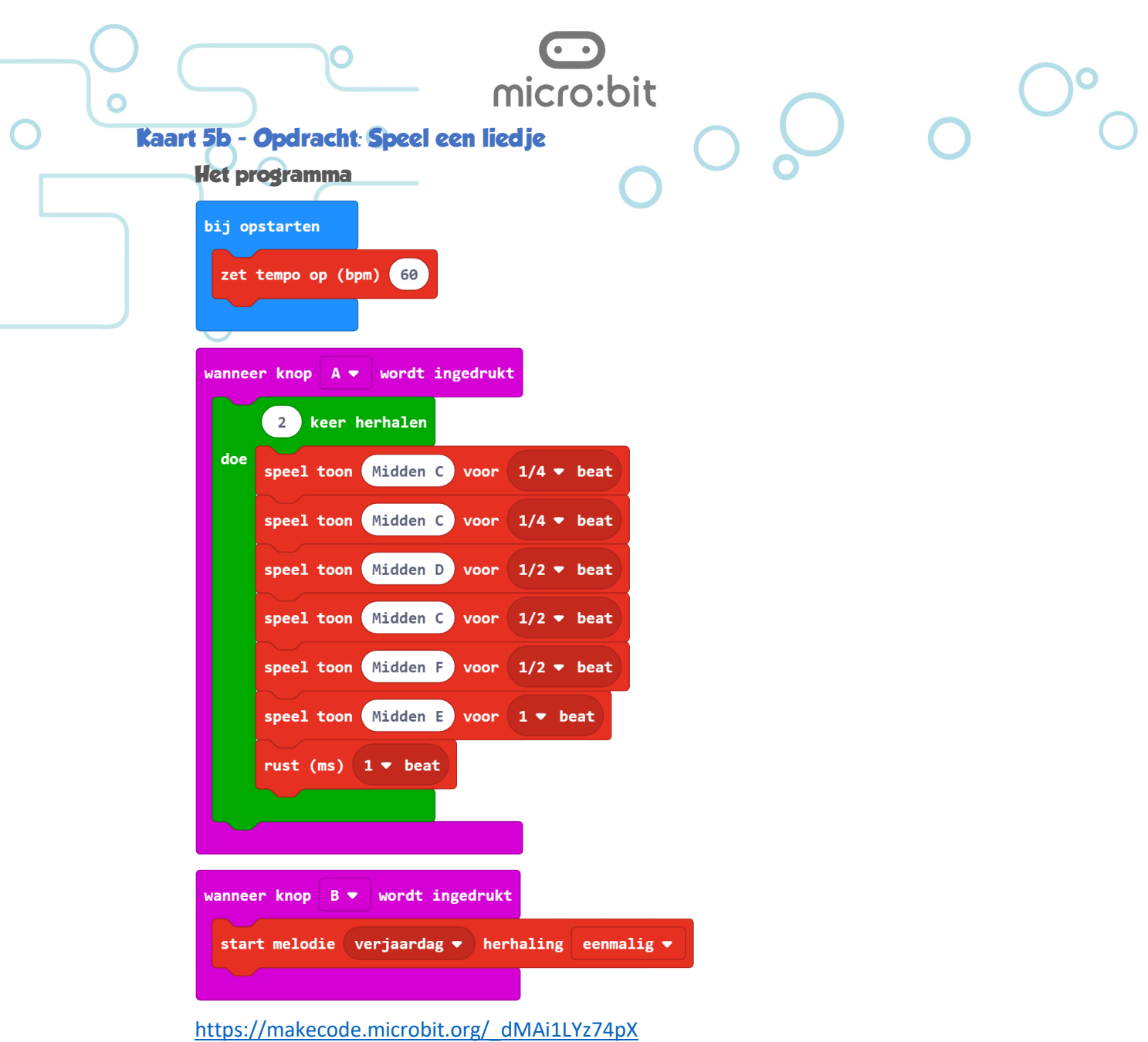

#### **Ik snap het**

Je hebt ook het blokje *pauzeer*. In dit blokje vul je in hoe lang het programma moet pauzeren.

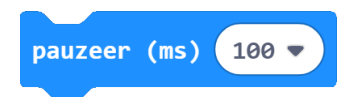

Dit doe je in milliseconden. Eén seconde (s) bestaat uit 1000 milliseconden (ms).

Ik kan uitleggen wat het verschil is met het blokje

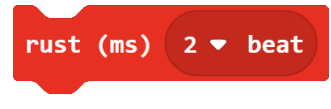

## **Antwoord**

Het blokje *pauzeer* houdt geen rekening met de maat (beat) van de muziek. Voor het inbouwen van een pauze in de muziek is dit blokje dus minder geschikt.

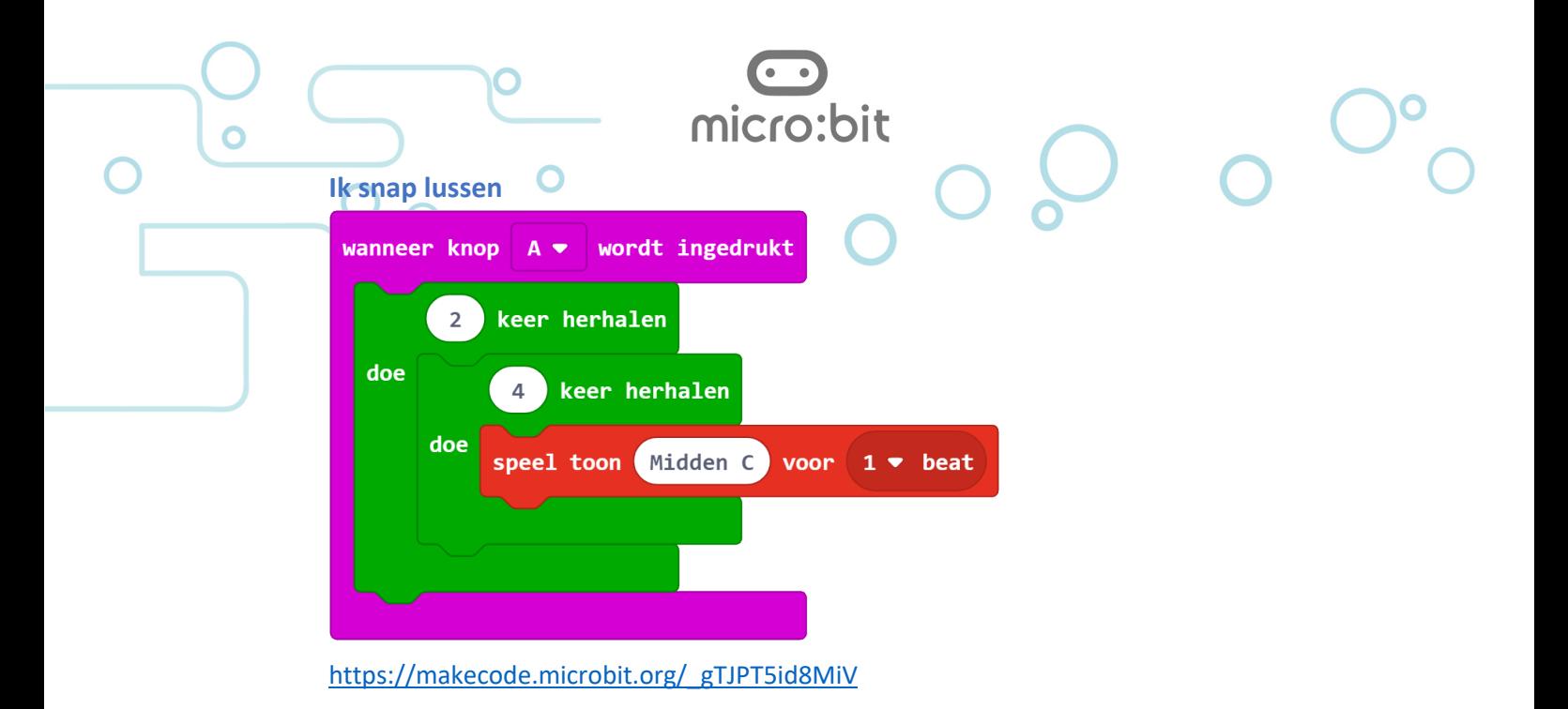

**Ik kan uitrekenen hoe vaak de toon wordt gespeeld als ik op knop A klik.**

# **Antwoord**

Hier is een herhaalblokje opgenomen in een ander herhaalblokje. Programmeurs noemen dat *nesten*.

De toon wordt 2 x 4 = 8 keer afgespeeld.

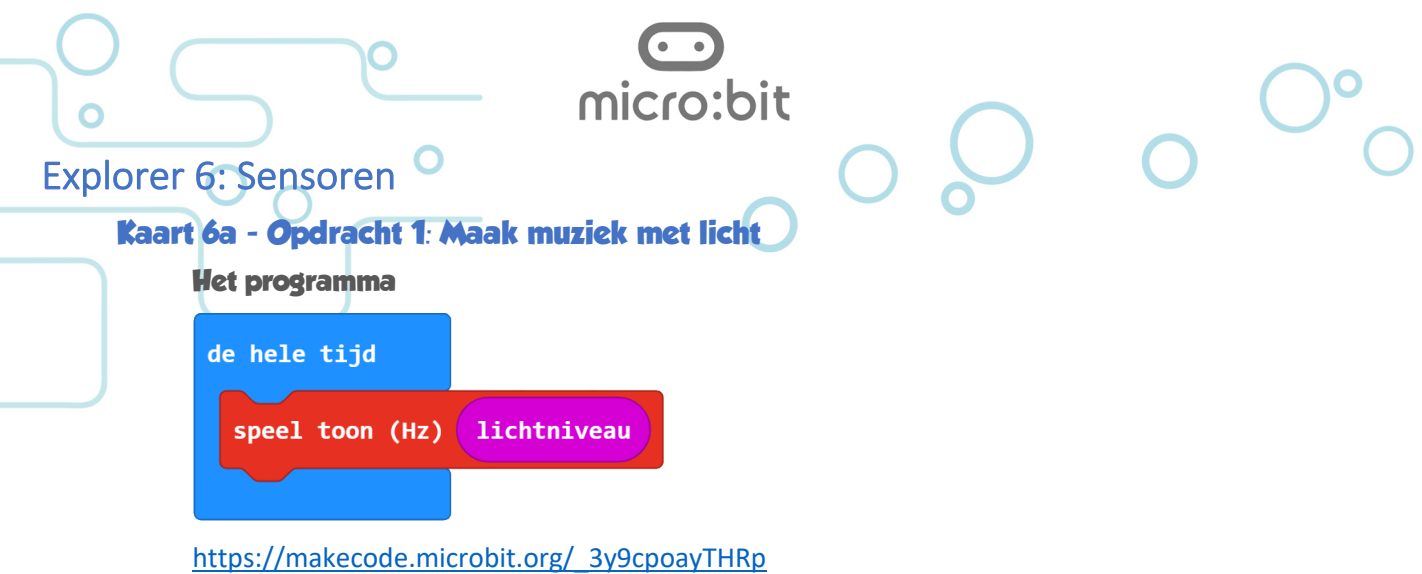

#### **Ik snap het**

Ik kan uitleggen waarom de toon hoger wordt als er meer licht op de micro:bit valt.

#### **Antwoord**

Als er meer licht op de sensor valt dan wordt het gemeten lichtniveau ook groter. Hiermee wordt ook de frequentie (toon) hoger.

# **Kaart 6a - Opdracht 2: Toontje hoger**

# **Het programma**

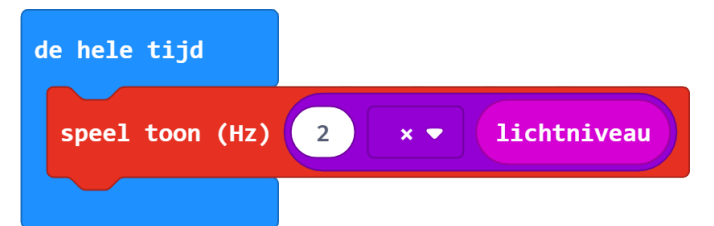

https://makecode.microbit.org/\_ehUJxH8wd74p

#### **Vraag**

Wat is de laagste toon en wat is de hoogste toon?

#### **Antwoord**

De laagste frequentie is 0 Hertz (het laagste lichtniveau is 0 en 2 x 0 = 0)

De hoogste toon is 2 x 255 (het hoogste lichtniveau) = 510 Hertz

#### **Suggestie**

Om de laagste toon te 'verleggen' naar 1000 Hertz kan je twee rekenblokjes combineren:

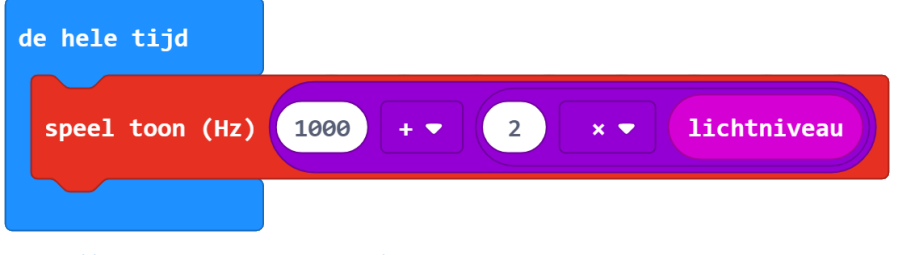

https://makecode.microbit.org/\_P5aAcaJh7KpM

Docentenhandleiding micro:bit kaarten, v1.1 30 van 74

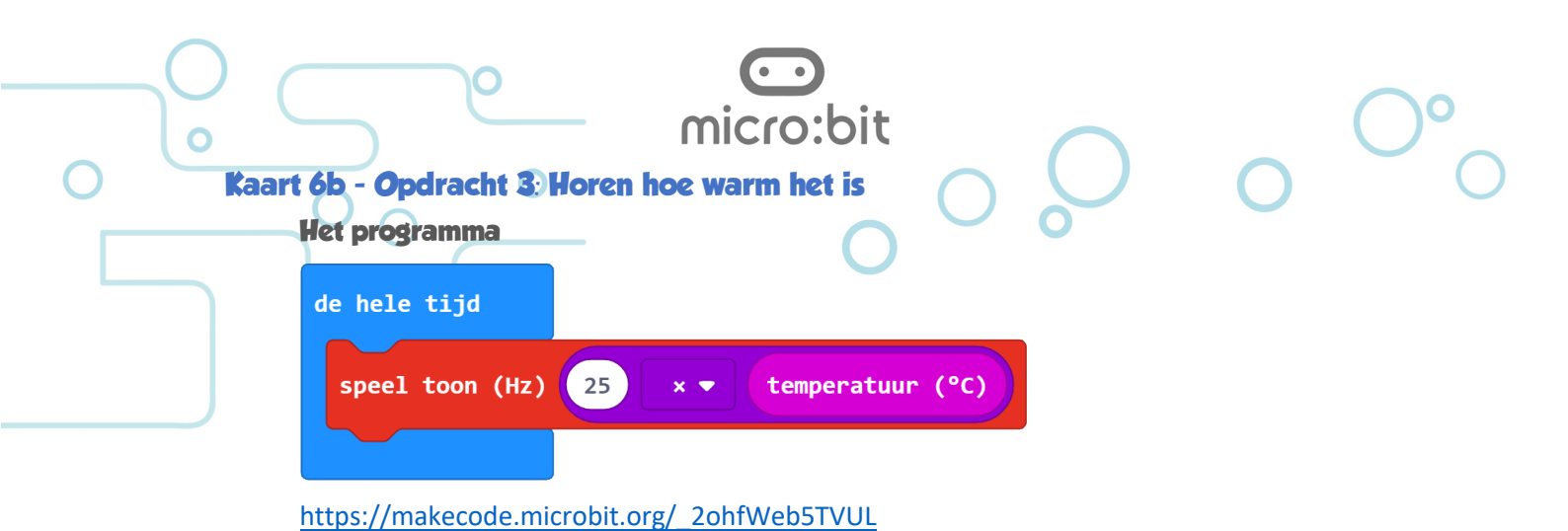

# **Vraag**

Waarom wordt de temperatuur vermenigvuldigd met 25?

#### **Antwoord**

Het temperatuurverschil is maar enkele graden en het hoorbare verschil in toonhoogte is hierdoor ook erg klein. Door de gemeten temperatuur met 25 te vermenigvuldigen wordt het verschil in toonhoogte ook groter.

Stel dat de omgevingstemperatuur verandert van 20 °C naar 23 °C dan is het verschil in frequentie maar 3 Hertz.

Door de temperatuur te vermenigvuldigen wordt het verschil 75 Hz:

 $(25 \times 23) - (25 \times 20) = 575 - 500 = 75 Hz$ 

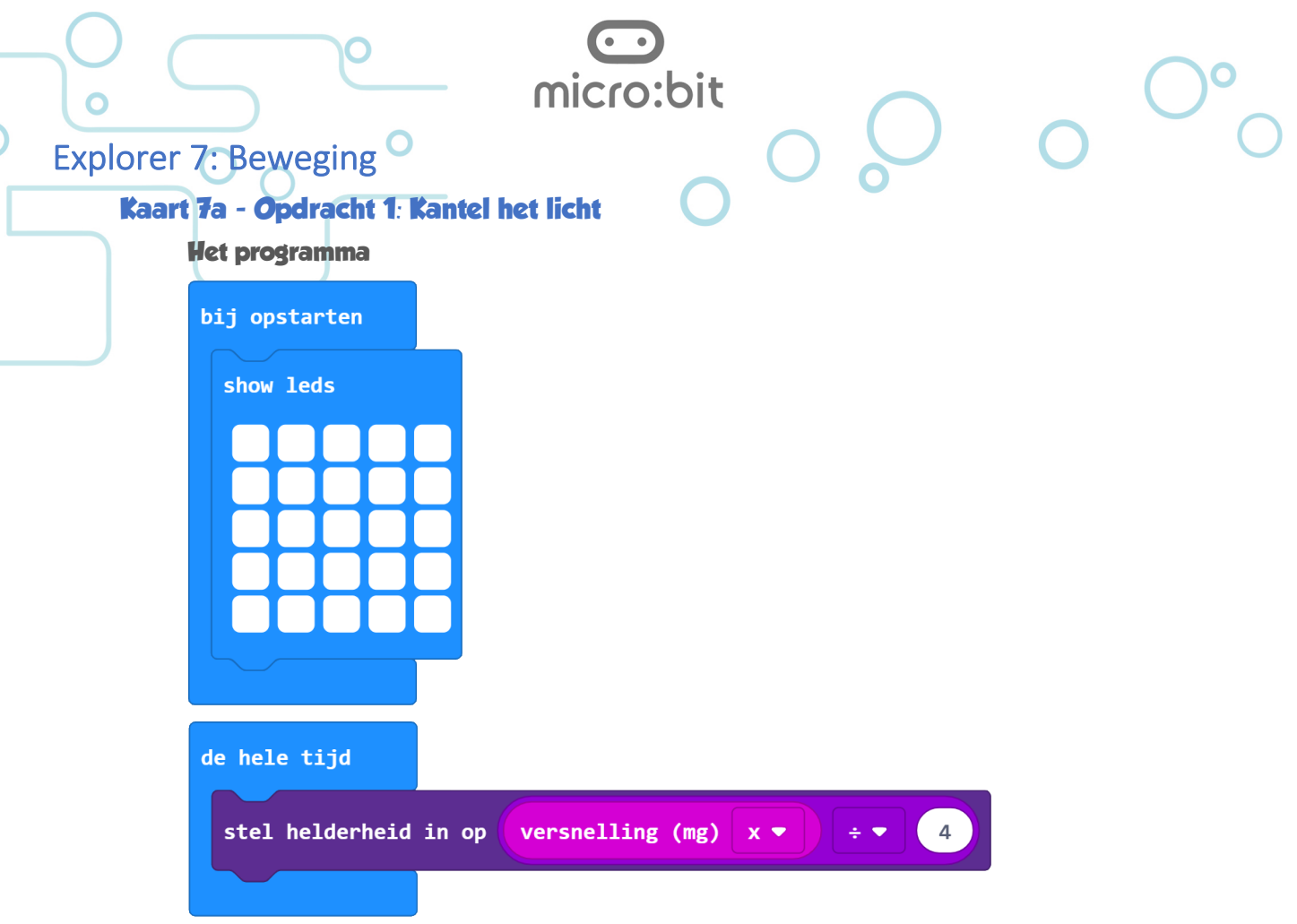

# https://makecode.microbit.org/\_hmmEfv0m8Rc6

#### **Ik snap het**

Waarom wordt de versnelling gedeeld door 4?

#### **Antwoord**

De maximale waarde van de versnelling is 1023 en de maximaal in te stellen helderheid is 255. Door de versnelling te delen door 4 zorgen we ervoor dat de helderheid niet alleen verandert tussen 0 en 255, maar over het hele bereik van 0 tot bijna 1023.

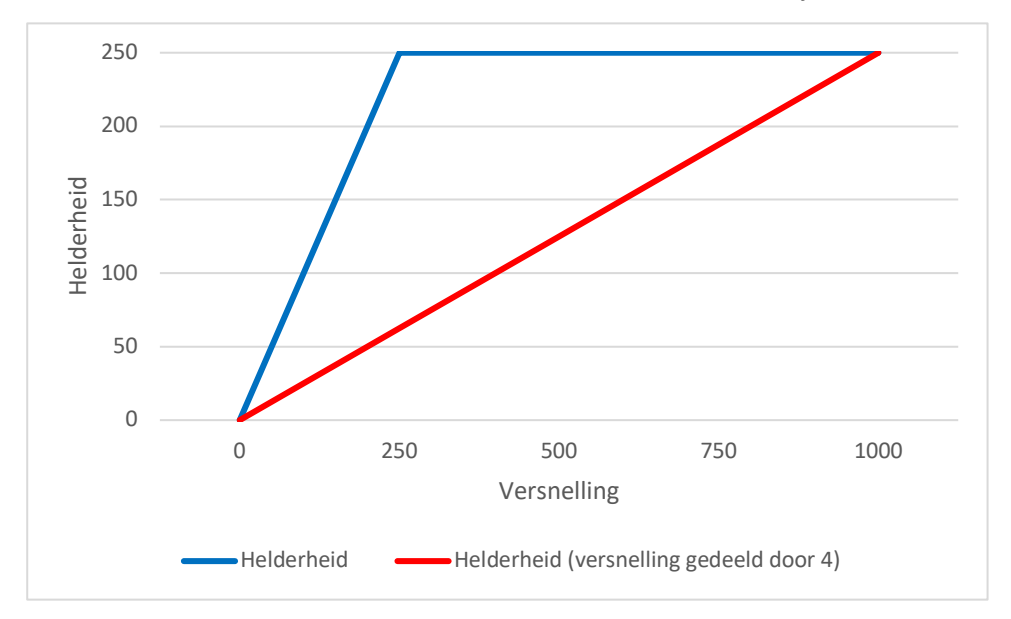

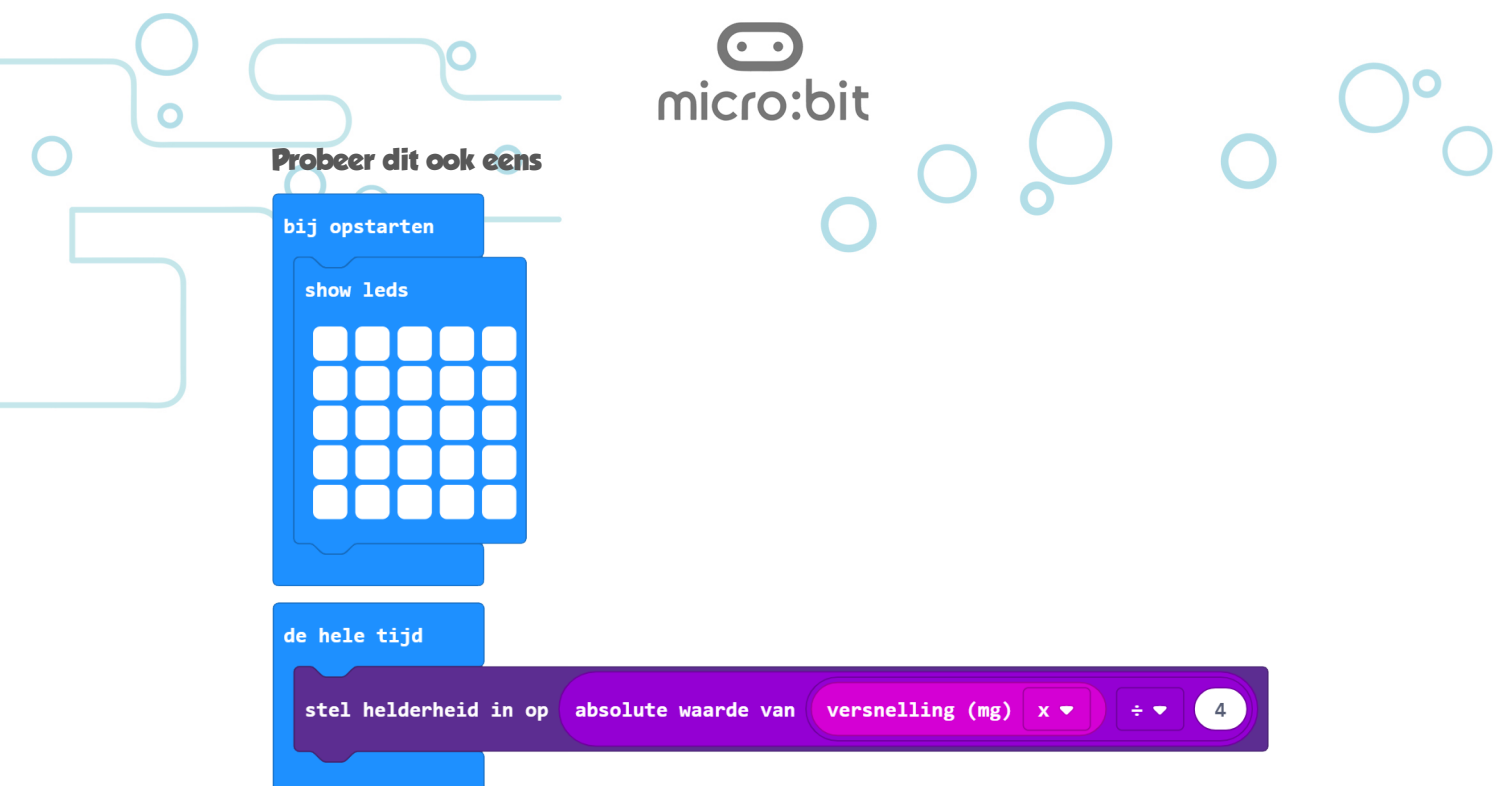

# https://makecode.microbit.org/\_85efRbFJzix3

# **Reactie toevoegen**

Als je met de rechtermuisknop op een blokje klikt dan zie je dit menu:

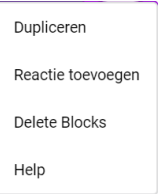

Met *Reactie toevoegen* kan je eigen commentaar aan een blokje toevoegen. Hiermee heb als je als programmeur de mogelijkheid om jouw programma te documenteren (van uitleg en commentaar te voorzien).

Aan een vierkant tekstballonnetje in het blokje kan je zien dat het blokje een reactie heeft.

 $\bigcup$ 

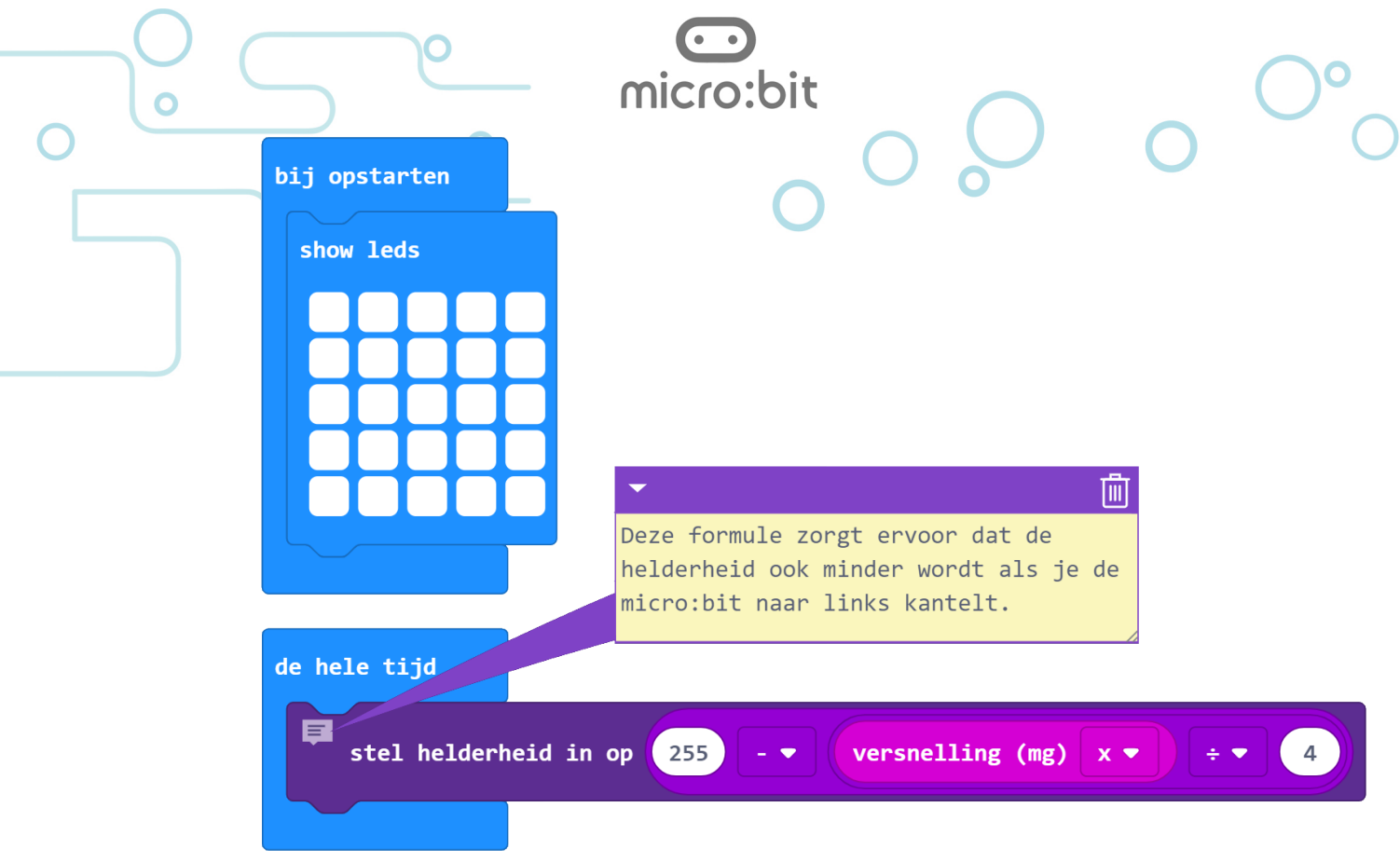

https://makecode.microbit.org/\_R9XYKwfEKVdd

# **Kaart 7b - Opdracht 2: Van links naar rechts**

#### **Het programma**

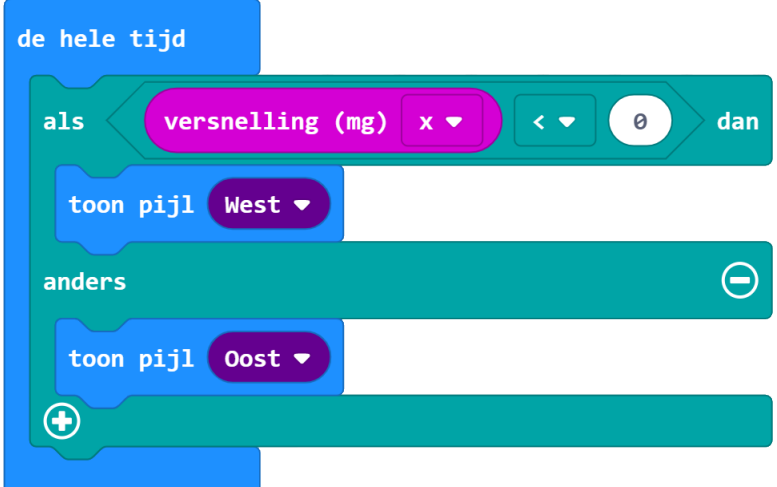

# https://makecode.microbit.org/\_iVDcT298kfHu

## **Vraag**

Wat moet je veranderen aan het programma als je het *<* teken (kleiner dan) in de voorwaarde verandert in een *>* teken (groter dan)?

De voorwaarde is nu:

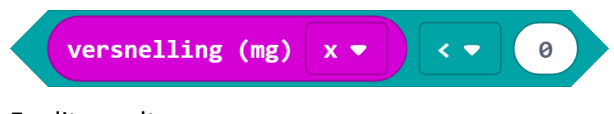

En dit wordt:

Docentenhandleiding micro:bit kaarten, v1.1 34 van 74

versnelling (mg)

#### **Antwoord**

 $\overline{C}$ 

De blokjes tussen *als* en *anders* moeten worden verwisseld. Het programma ziet er dan zo uit.

0

micro:bit

 $\rightarrow$ 

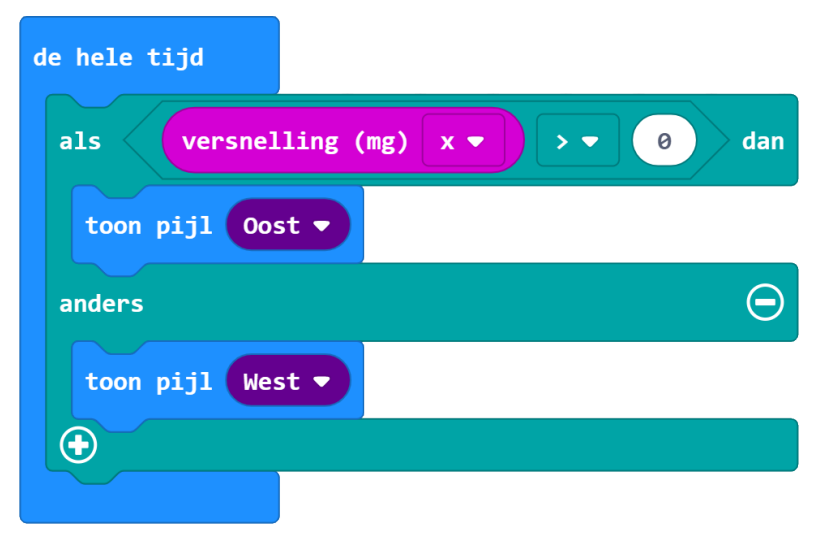

 $x -$ 

https://makecode.microbit.org/\_HoTWobL1PKLL

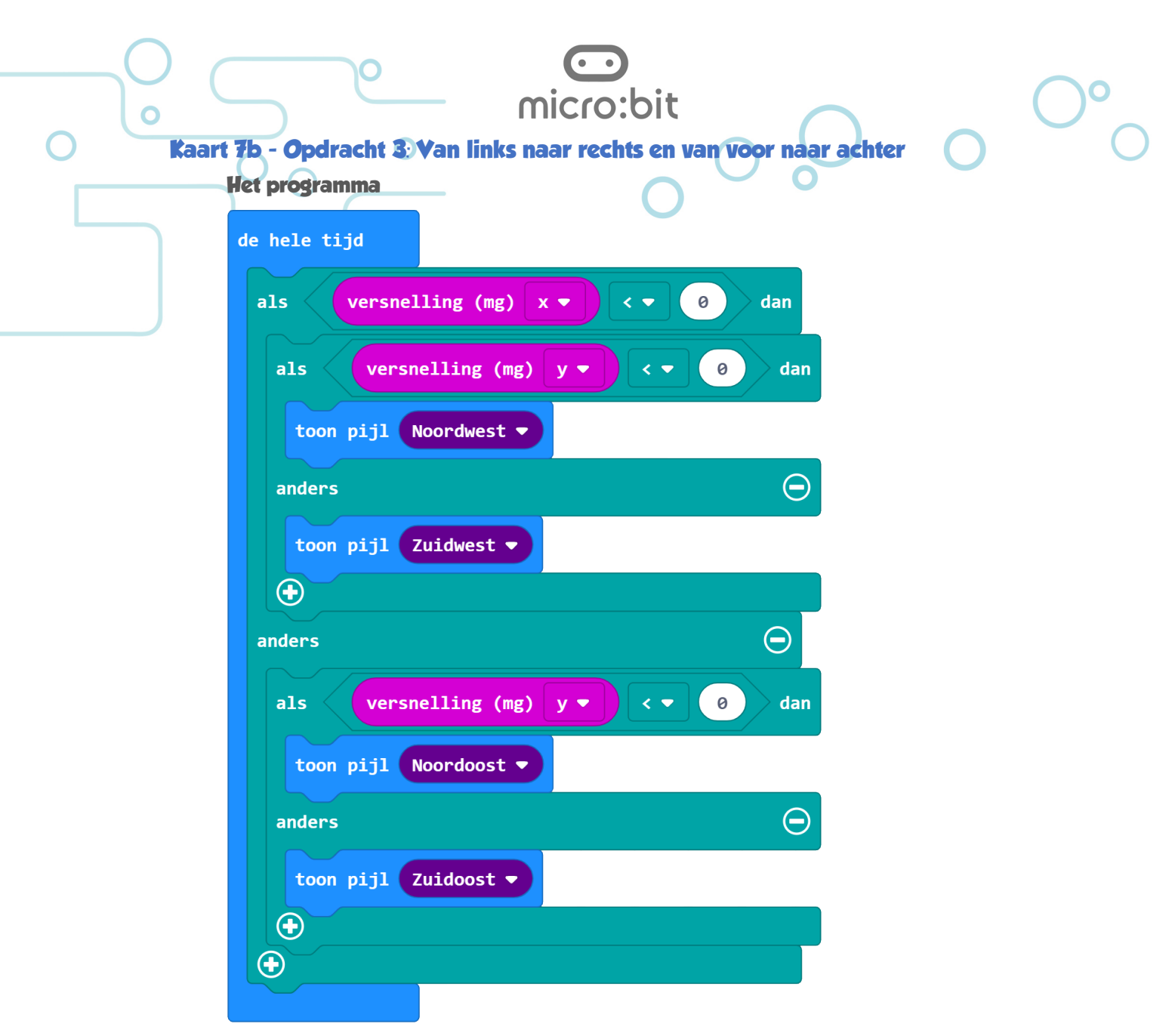

#### https://makecode.microbit.org/\_EPa0fyVdqLYz

#### **Achtergrondinformatie**

Bij deze opdracht worden verschillende als-dan-anders blokken in elkaar gezet (genest).

#### **Ik snap het**

Dit programma is te groot om in één keer op het scherm te laten zien (tenzij je een heel groot beeldscherm hebt). Wat kan je doen om het toch helemaal te tonen?

#### **Antwoord**

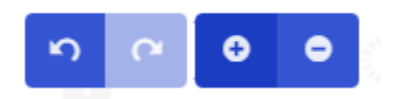

Rechts onderin het scherm staan knoppen waarmee je kan in- en uitzoomen

Docentenhandleiding micro:bit kaarten, v1.1 36 van 74

# **Over het aansluiten van dingen op de micro:bit**

Bij de eerste opdracht heb je nog geen extra onderdelen nodig. Bij de tweede opdracht gaan de leerlingen een ledje aansluiten met krokodilsnoertjes.

micro:bit

Deze snoertjes zijn er in veel verschillende kwaliteiten. Op scholen treffen we helaas vaak de slechtste (goedkope) kwaliteit aan:

- Voor leerlingen onhandelbaar vanwege een 'glibberige' buitenmantel.
- Slecht of geen contact omdat de kern van het snoer slecht op de krokodilklem is geklemd.

Test de snoertjes daarom vooraf en gooi onbetrouwbare snoertjes weg.

#### **Kaart 8a** - **Opdracht 1: Raak me (niet) aan**

#### **Het programma**

Explorer 8: Pinnen

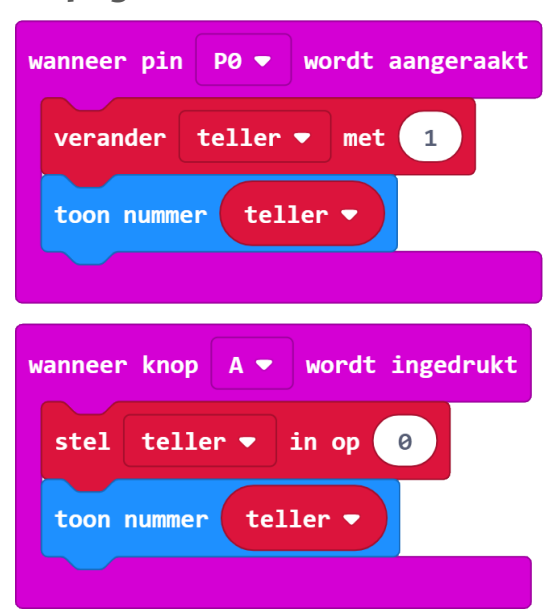

https://makecode.microbit.org/\_UtdVyTeFdPpJ

#### **Ik snap het**

Ik kan uitleggen of *P0* hier als input of als output wordt gebruikt.

#### **Antwoord**

Pin 0 wordt hier als input gebruikt. Het blokje *wanneer pin P0 wordt aangeraakt* is te vinden in de groep *Invoer*.

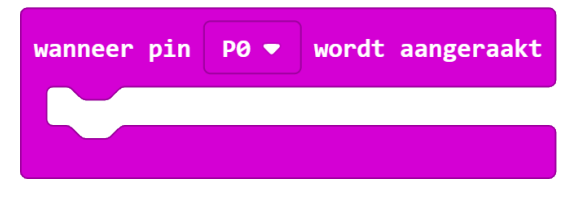

#### **Let op**

Pin 0 is ook de standaardaansluiting voor een hoofdtelefoon. Het volgende programma werkt daarom dus niet goed:

Docentenhandleiding micro:bit kaarten, v1.1 37 van 74

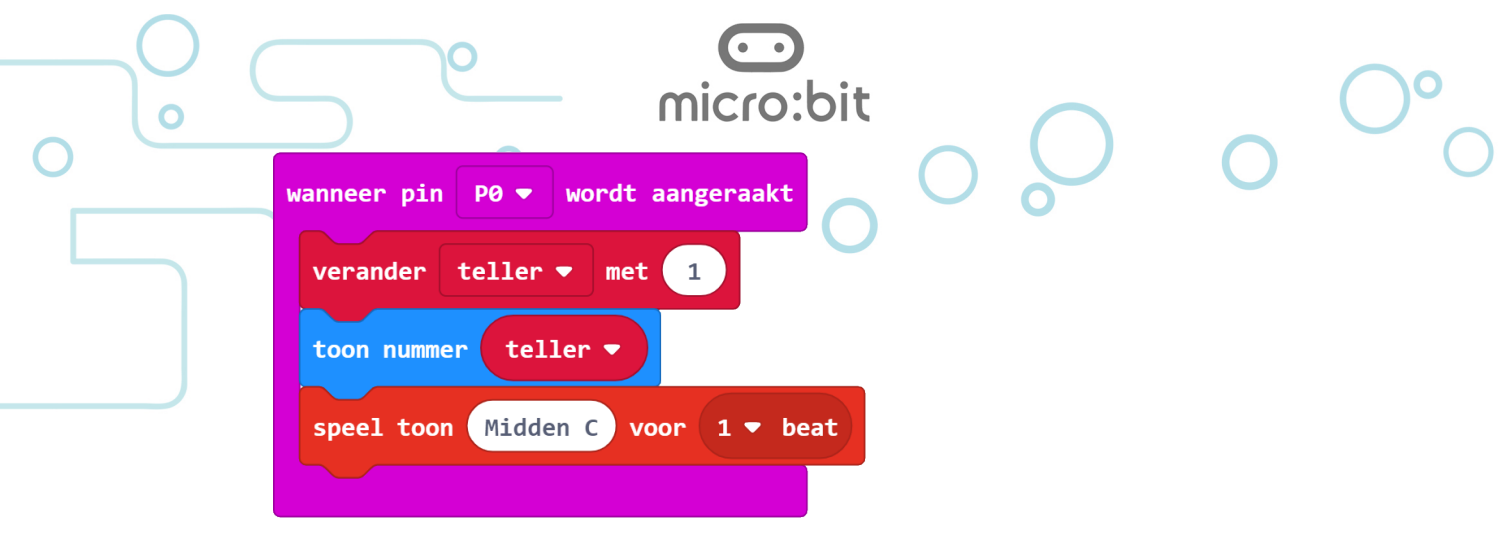

#### https://makecode.microbit.org/\_JfRgFgTpAAqs

De oplossing is om P1 te gebruiken voor het aanraken en P0 voor de hoofdtelefoon.

#### **ICT Basisvaardigheden**

Bij computers heb je altijd te maken met invoer- en uitvoerapparaten.

- Bekende invoerapparaten zijn een computermuis en toetsenbord.
- Bekende uitvoerapparaten zijn bijvoorbeeld beeldschermen en printers.

Er zijn ook steeds meer gecombineerde apparaten, denk aan een touchscreen of een printer die ook als scanner gebruikt kan worden.

#### **Kaart 8b** - **Opdracht 2: Knipperled**

#### **Het programma**

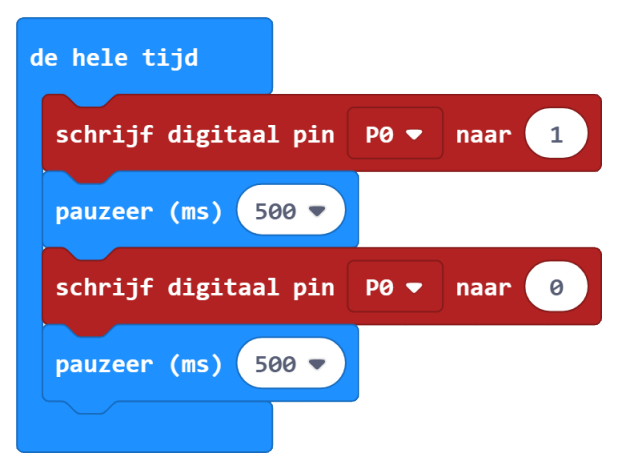

# https://makecode.microbit.org/\_6y6TmidME3Ck

#### **Over leds**

Leds hebben een lange en een korte aansluiting. De lange aansluiting is de plus (Anode) en de korte aansluiting de min (Kathode).

Bij veel opdrachten wordt een weerstand gebruikt om de stroom door de led te beperken. Strikt genomen is dit nodig, maar in de praktijk gaat het bij de spanning die de micro:bit afgeeft (3 Volt) ook prima zonder deze weerstand.

#### *Veel gemaakte fouten/problemen bij het aansluiten*

- Min en plus verwisseld.
- Krokodilklem maakt niet goed contact met de led.

Docentenhandleiding micro:bit kaarten, v1.1 38 van 74

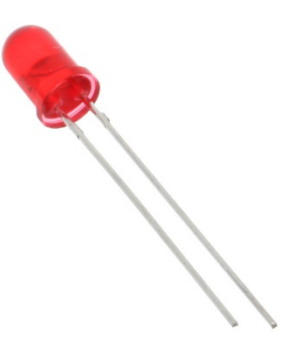

• Krokodilklem maakt niet goed contact met de micro:bit.

micro:bit

- Krokodilklemmen maken onderling kortsluiting.
- Led is stuk (zie *Led testen* hieronder).
- Krokodilsnoertje is stuk (zie begin van dit hoofdstuk). Je kan snoertjes testen met de opdracht hiervoor (*Raak me (niet) aan*)

#### *Led testen*

Als je niet zeker weet of een led (nog) goed is kan je de lange draad tegen de *3V* pin en de korte draad tegen de *GND* pin houden terwijl de micro:bit *voeding* via een batterij of de USB-aansluiting.

#### *Gewone lampjes?*

Veel scholen hebben een voorraad gloeilampjes. Omdat deze vrij veel stroom nodig hebben, kan je ze niet gebruiken op de micro:bit.

#### **Ik snap het**

Ik kan uitleggen of *P0* hier als input of als output wordt gebruikt.

**Antwoord**

Als output

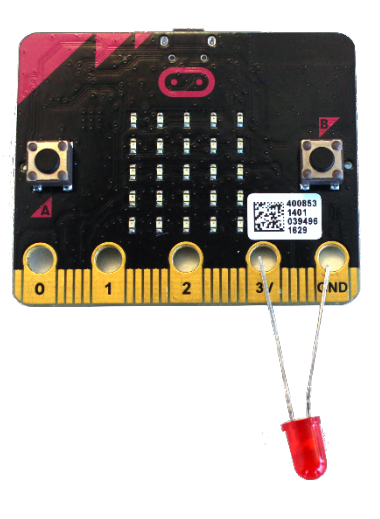

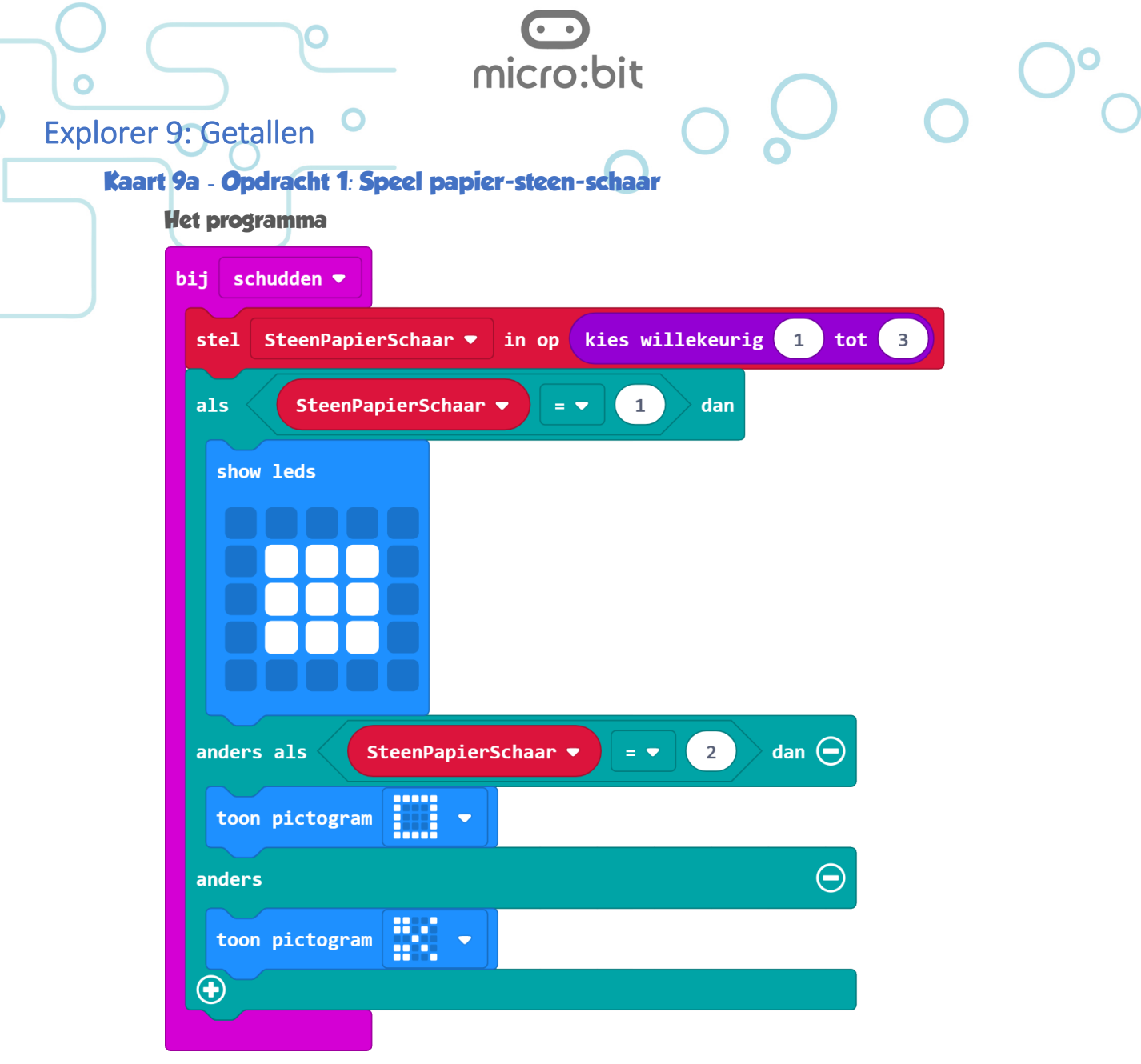

# https://makecode.microbit.org/\_Pvc4V2cEwMv5

# **Ik snap het**

Ik weet welke waarden ik moet invullen als ik een dobbelsteen wil maken.

De laagste waarde is dan 1 en de hoogste 6.

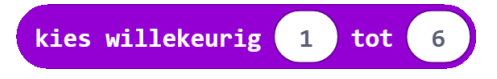

#### **Taalkundig dingetje**

In het Nederlands is er een verschillen tussen *tot* en *tot en met*. Strikt taalkundig gezien zou in het programma hierboven de waarde 6 niet voor kunnen komen.